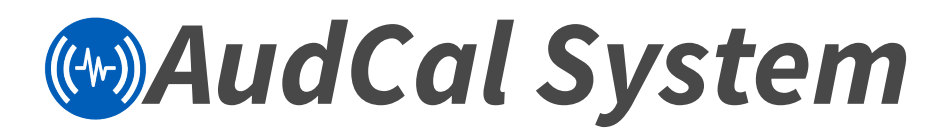

# Audiometric Calibration

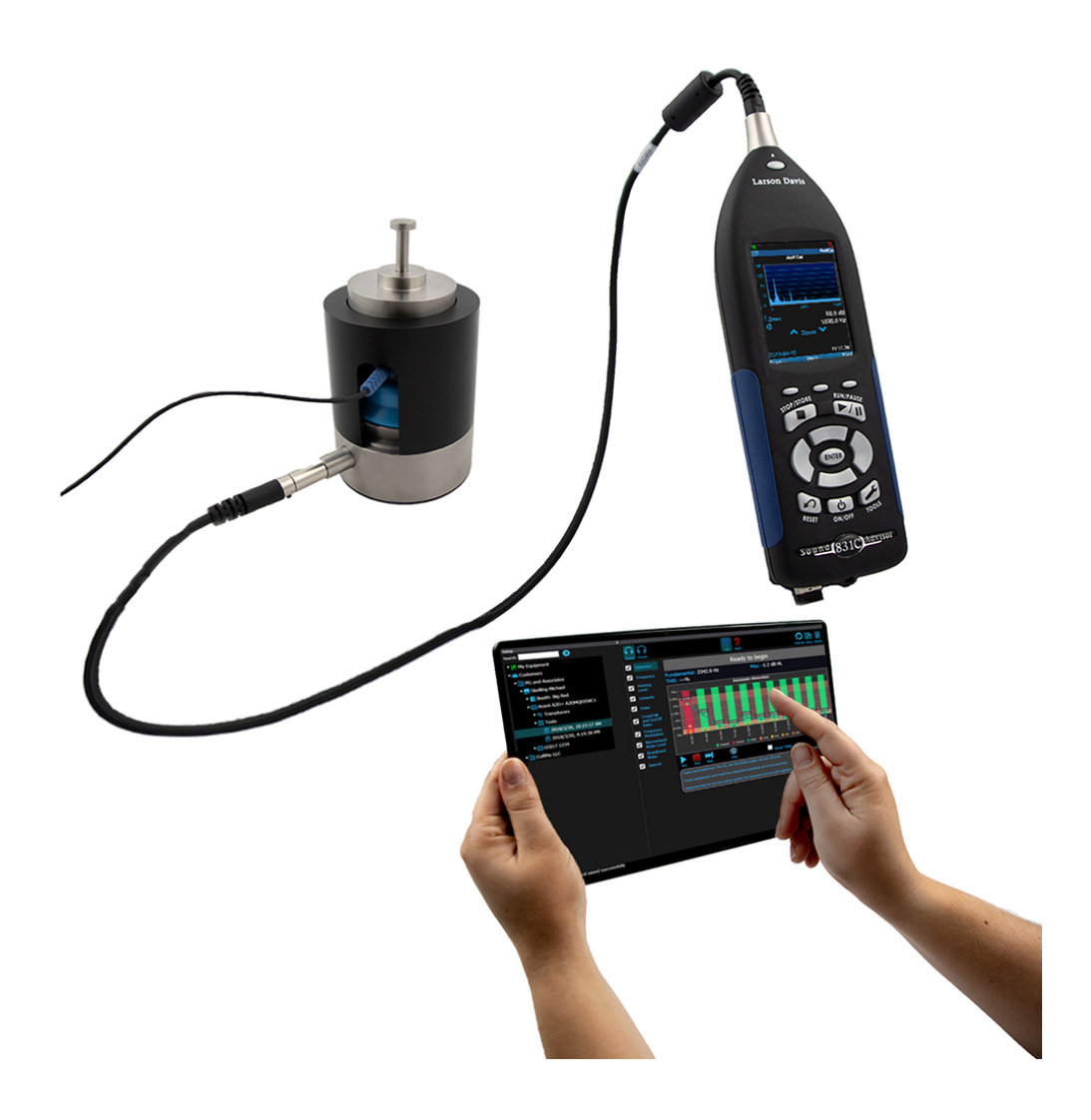

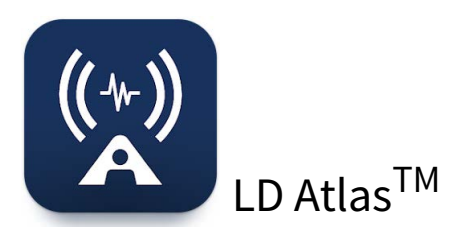

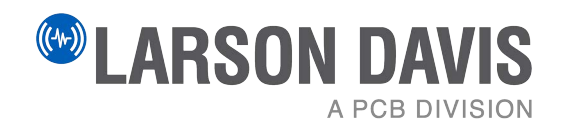

# **Larson Davis**

AudCal Systems Reference Manual

### **Copyright**

Copyright 2018-2023, by PCB Piezotronics, Inc. This manual is copyrighted, with all rights reserved. The manual may not be copied in whole or in part for any use without prior written consent of PCB Piezotronics, Inc. Apple App store is trademark of Apple Inc., registered in the U.S. and other countries.

### **Disclaimer**

The following paragraph does not apply in any state or country where such statements are not agreeable with local law:

Even though PCB Piezotronics, Inc. has reviewed its documentation, PCB Piezotronics Inc. makes no warranty or representation, either expressed or implied, with respect to this instrument and documentation, its quality, performance, merchantability, or fitness for a particular purpose. This documentation is subject to change without notice, and should not be construed as a commitment or representation by PCB Piezotronics, Inc.

This publication may contain inaccuracies or typographical errors. PCB Piezotronics, Inc. will periodically update the material for inclusion in new editions. Changes and improvements to the information described in this manual may be made at any time.

## **Safety**

If the equipment is used in a manner not specified by Larson Davis, the protection provided by the equipment may be impaired.

## **Record of Serial Number and Purchase Date**

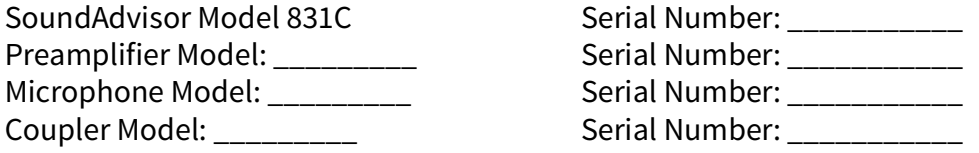

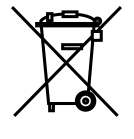

# **Recycling**

PCB Piezotronics, Inc. is an environmentally friendly organization and encourages our customers to be environmentally conscious. When this product reaches its end of life, please recycle the product through a local recycling center or return the product to:

PCB Piezotronics, Inc. Attn: Recycling Coordinator 1681 West 820 North Provo, Utah, USA 84601-1341 where it will be accepted for disposal

### **Warranty**

For warranty information, refer to our Terms and Conditions of Sale on our website, www.larsondavis.com/TermsConditions.aspx.

# **i.1 Contact Larson Davis**

# **Website**

[www.larsondavis.com](http://www.larsondavis.com/)

### **Worldwide Corporate Headquarters**

Larson Davis - a PCB Piezotronics division 3425 Walden Avenue Depew, NY 14043-2495 USA

Toll-free (in the US): 888-258-3222 Phone: 716-926-8243 USA fax: 716-926-8215 [E-mail: sales@larsondavis.com](http://www.larsondavis.com)

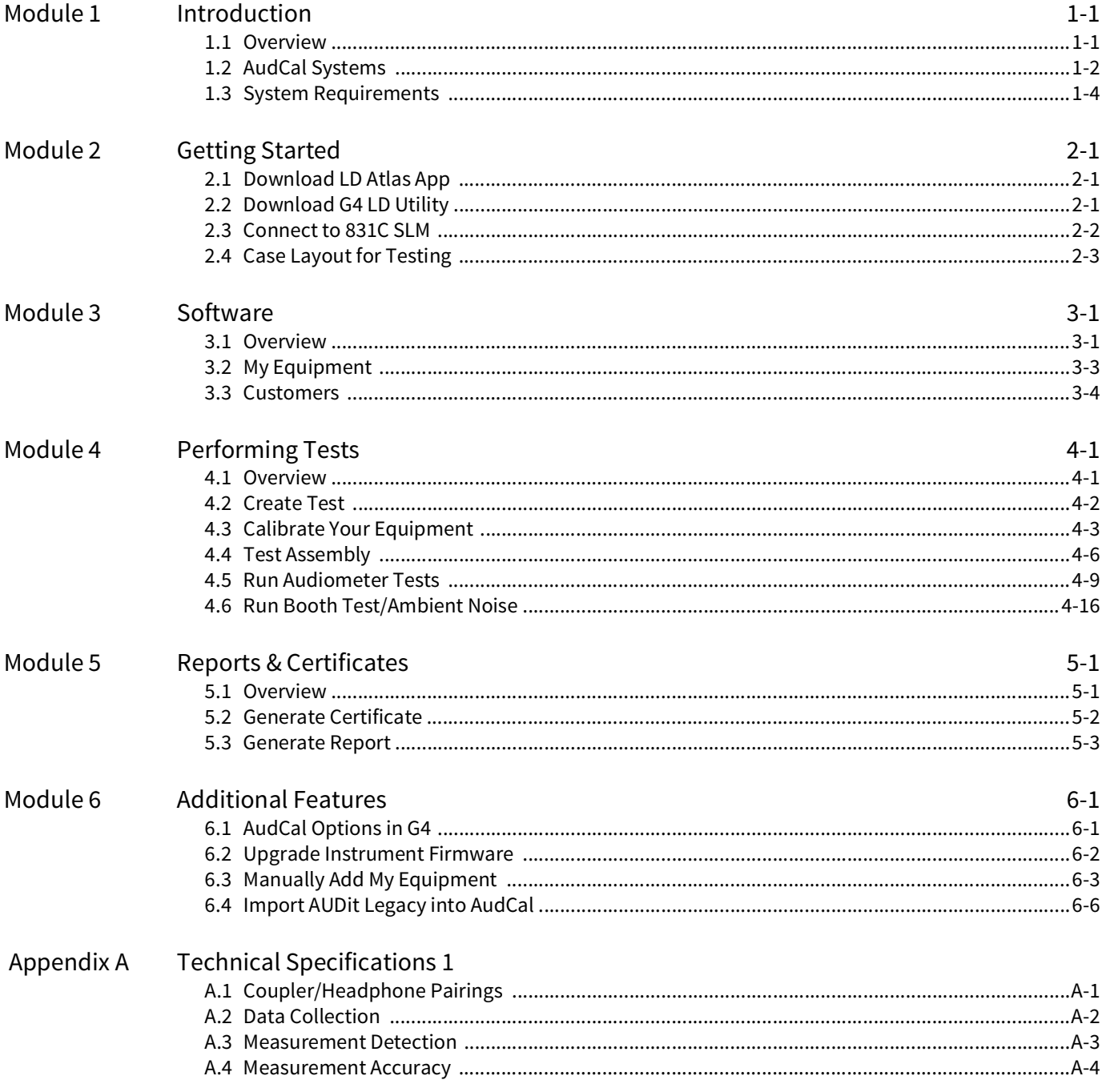

# <span id="page-4-0"></span>**Module 1 Introduction**

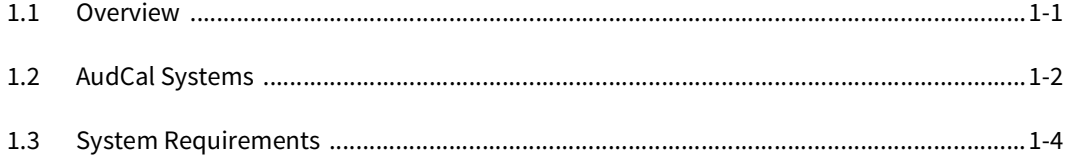

# <span id="page-4-1"></span>1.1 Overview

 $A$ udCal is software for testing the calibration of audiometers and sound booths by using the SoundAdvisor Model 831C Sound Level Meter (831C). Equipment for testing audiometric calibration includes 831C, necessary microphones, preamplifiers, couplers, and AudCal software. If purchased altogether as a system, the software will come preloaded with the equipment and ready to use in the case.

# **SoundAdvisor Model 831C Sound Level Meter**

The 831C comes standard with real time fractional octave filters necessary for audiometer tests, plus additional features such as FM and pulse, and a powerful 6400-line FFT for narrow-band analysis and total harmonic distortion. Real time analysis for HL, frequency & THD Hearing level measurements are simple using the real time 1/3 octaves of the 831C. The 6400-line FFT mode displays frequency bands to locate and measure harmonics for THD measurements.

# **G4 LD Utility with AudCal Software**

G4 LD Utility software connects with various Larson Davis products, like the HVM200 human vibration meter and the 831C. With AudCal, connecting your 831C opens to AudCal View where you setup customers and their equipment, run a suite of tests, and generate reports.

**LD Atlas App**

Connect your tablet (mobile device) to the 831C WiFi, use the LD Atlas app to control the test environment. See live data, add/edit customers, and progress through the entire test suite. Through the app you can generate reports/certificates, sign them with the touch-screen, and save the PDF to your phone or email.

# **Data Storage**

The 831C maintains a database of your calibrators, microphones, couplers, mastoid, and 831C with model, serial number and calibration date information. If purchased as a system, all the equipment with serial numbers, sensitivity data, and calibration due dates will already be added making it out-of-the-box ready to use. It is recommended to backup this data with a file on a PC through G4 LD Utility.

# <span id="page-5-0"></span>1.2 AudCal Systems

There are four AudCal systems. All four systems contain the following common items, additional items are listed below:

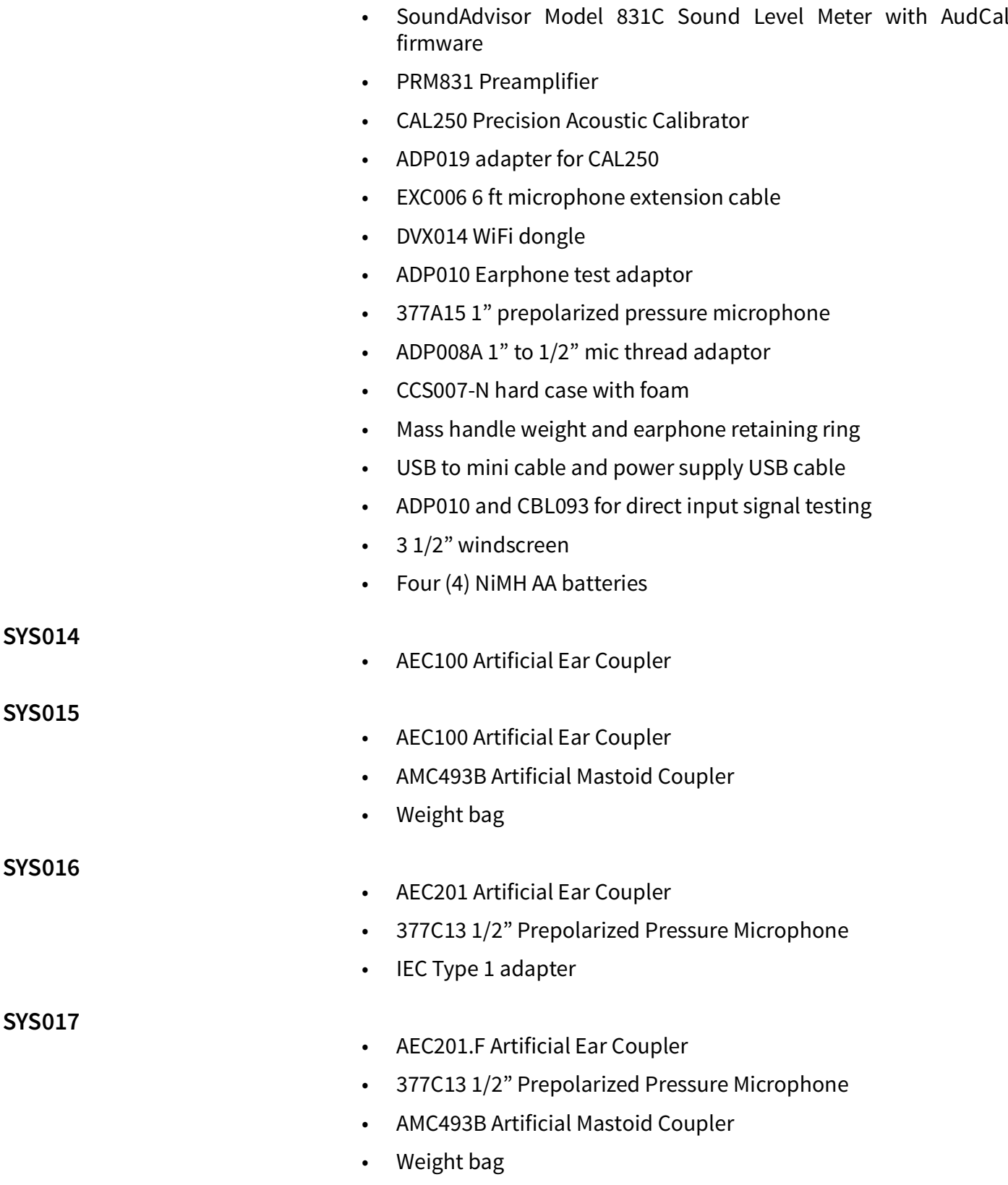

• IEC Type 1 adapter

**FIGURE 1-1 Systems of Equipment**

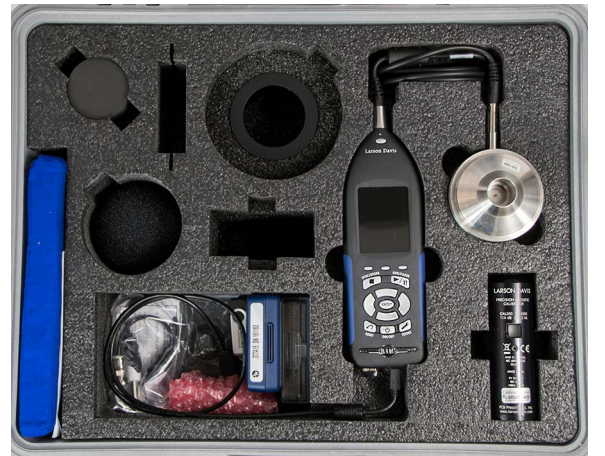

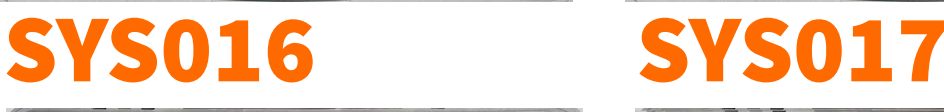

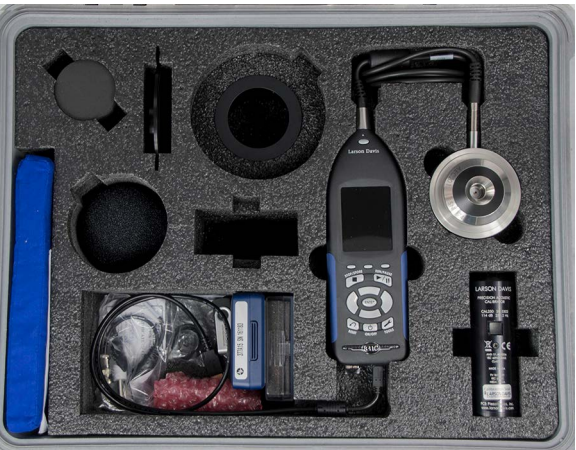

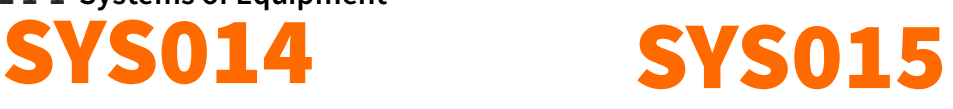

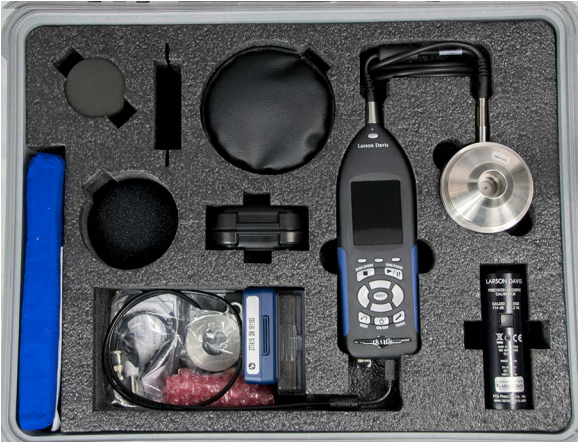

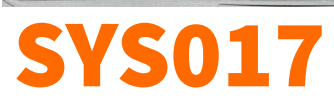

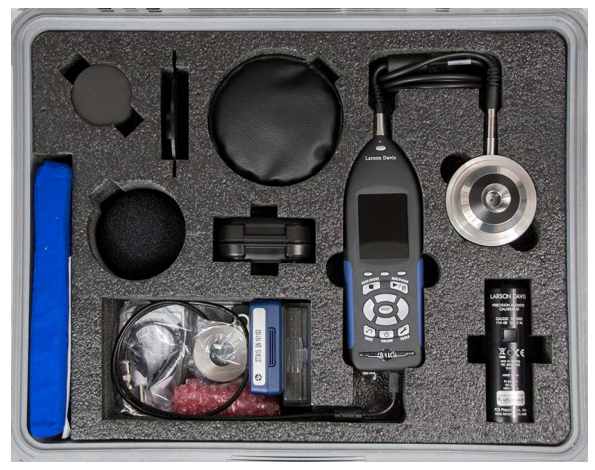

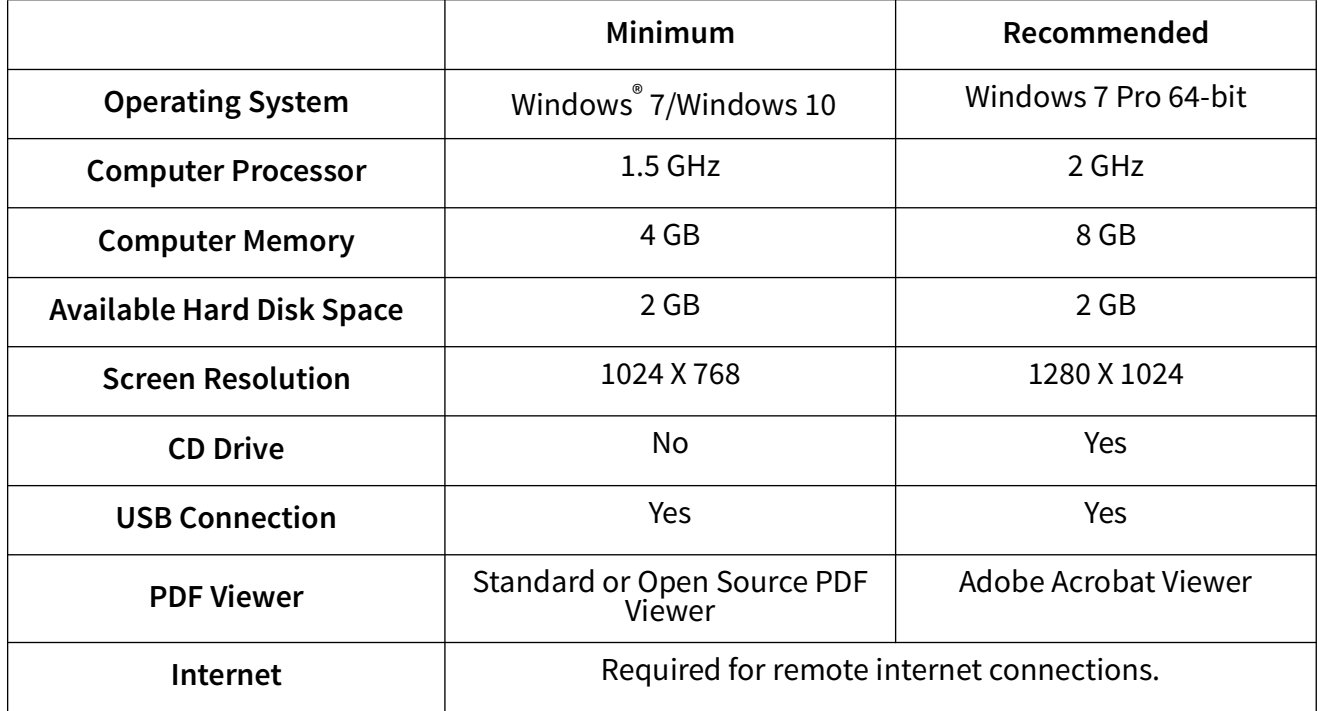

# <span id="page-7-0"></span>Table 1.1 PC System Requirements for G4 LD Utility

# Table 1.2 Tablet/Mobile Device Requirements for App

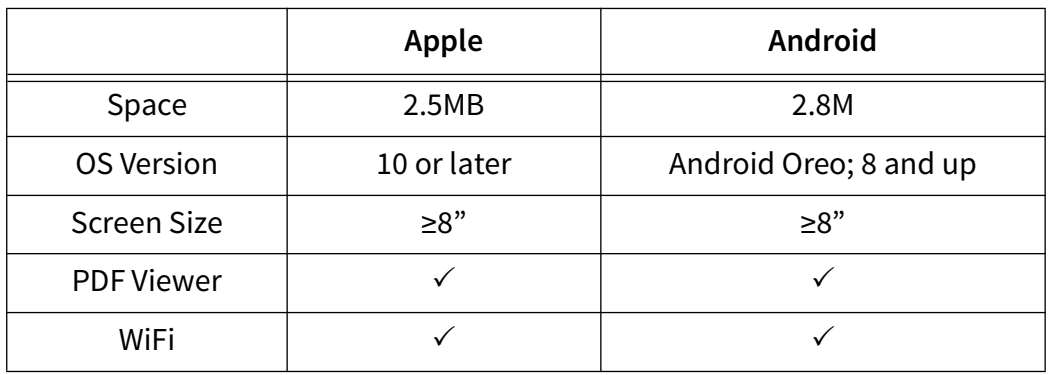

# <span id="page-8-0"></span>**Module 2Getting Started**

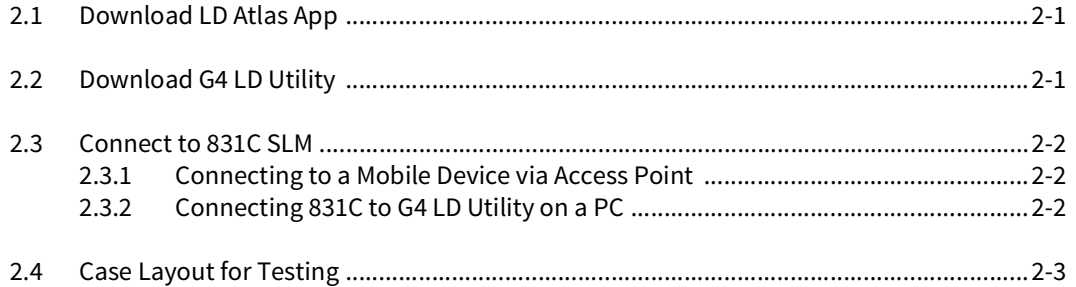

# <span id="page-8-1"></span>2.1 Download LD Atlas App

Use your mobile device to find and download the LD Atlas app from Google Play™ or the Apple App Store® . To find the app, search for "LD Atlas" and look for this icon from Larson Davis:

**FIGURE 2-1 LD Atlas App**

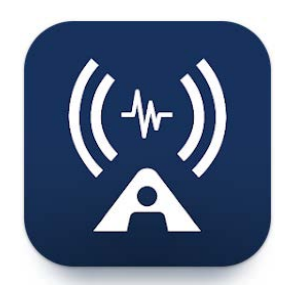

# <span id="page-8-2"></span>2.2 Download G4 LD Utility

G4 LD Utility (G4) software enhances the features, flexibility, and easeof-use of SoundAdvisor Model 831C sound level meter by providing setup utilities, instrument calibration, computer-based control of the instrument, report and certificate generations and download, database syncing and integration.

You can download G4 at http://www.larsondavis.com/G4 or find the software on the supplied USB drive. Run LDsetup.exe to begin the install process. The install program prompts for any additional required information. A PCB Piezotronics folder will be created under the Program menu and a shortcut will be placed on the desktop.

# <span id="page-9-0"></span>2.3 Connect to 831C SLM

Your 831C is where the AudCal system is. You can access and control it through the LD Atlas app, or through a PC using the software G4 LD Utility. G4 also allows you to backup your data.

# <span id="page-9-1"></span>2.3.1 Connecting to a Mobile Device via Access Point

With the LD Atlas app, you can make a direct WiFi connection to the 831C from your mobile device:

TAKE NOTE If there is no 831C WiFi available, make sure the 831C is turned on, the WiFi dongle is inserted, and it is in Access Point mode. Navigate **Tools Setup WiFi Menu** and select **Set Access Point**.

- **Step 1** Open the WiFi settings on your mobile device.
- **Step 2** Connect to the 831C WiFi network displaying the serial number of your meter. The password to connect to the 831C WiFi is: wifi831c
- **Step 3** Launch the LD Atlas app to begin controlling the meter on your mobile device.

# <span id="page-9-2"></span>2.3.2 Connecting 831C to G4 LD Utility on a PC

Using a USB cable, you can directly connect your PC to meter and operate it using G4 LD Utility.

- LEARN MORE For more information on working with G4 LD Utility, refer to the G4 LD Utility Software Manual.
- **Step 1** Connect the 831C to a PC with the provided USB cable.
- Step 2 Launch G4 and click **Connect**.
- Step 3 Choose radio buttons for **831** and **USB**.
- Step 4 Select your meter from the list, and then click the **Connect** button.

### **FIGURE 2-2 G4 connection**

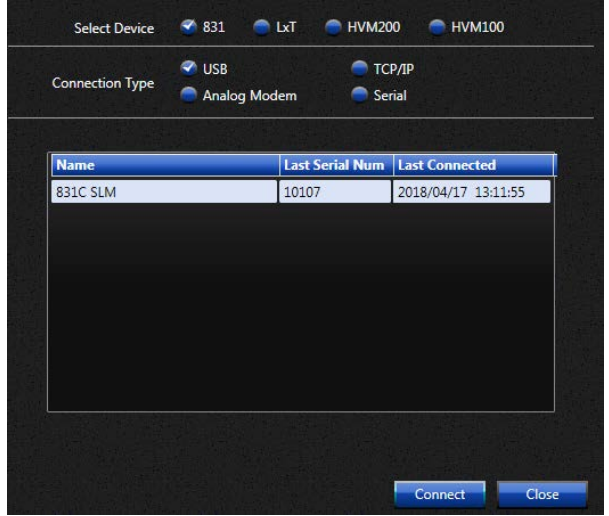

# <span id="page-10-0"></span>2.4 Case Layout for Testing

The case can be used for transportation of the system and for testing. The 831C SLM, and coupler can remain in the case. Connect to the 831C through a mobile device and WiFi (or connect a laptop to the 831C to run AudCal). Calibrate your microphone while it remains in the case. Place the transducers over the coupler inside the case during testing.

### **FIGURE 2-3 Case Layout for testing**

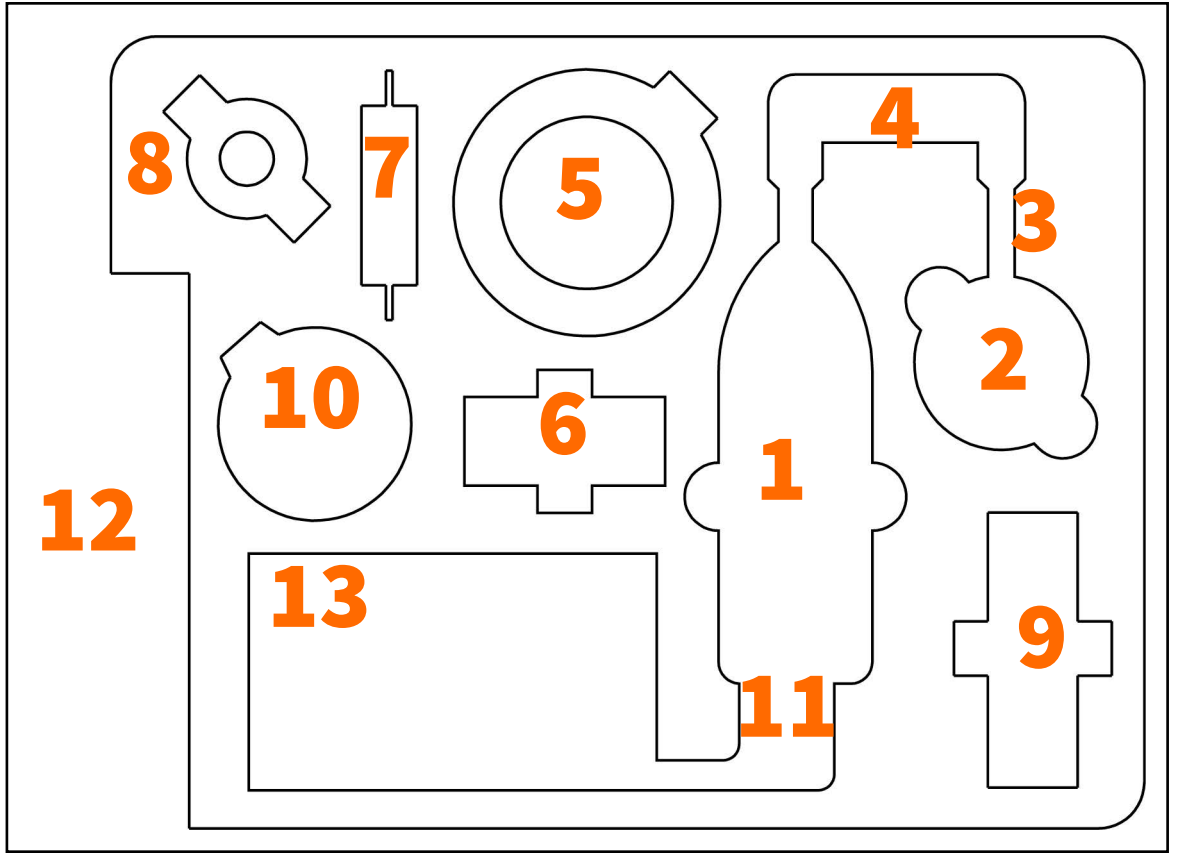

- 1. SoundAdvisor Model 831C Sound Level Meter
- 2. Coupler; AEC201 or AEC100
	- 377A15 1" prepolarized microphone (AEC100 and booth testing)
	- 377C13 1/2" prepolarized microphone (AEC201)
- 3. PRM831 Preamplifier
- 4. EXC006 cable Connects the preamp to the coupler, and the 831C.
- 5. Earphone retaining ring and the weight bag Can be placed directly on the coupler in the case during testing.
- 6. AMC493B Artificial Mastoid
- 7. IEC Type 1 adapter MAEC101.06 Can be used directly on the coupler in the case, and stored in this cavity for transportation.
- 8. Mass handle weight Stored in an "upside down" position to not damage the foam or device. It can be used directly on the coupler in the case and stored here for transportation.
- 9. CAL250 precision acoustic calibrator
- 10. Windscreen (booth testing)
- 11. USB cable and WiFi dongle Can be inserted and left in this cavity during testing and transportation.
- 12. Pillow support board Optional way to test, instead of testing directly in the case.
- 13. Large cavity for adapters, cables, cases for microphones and the preamplifier

# <span id="page-12-0"></span>**Module 3 Software**

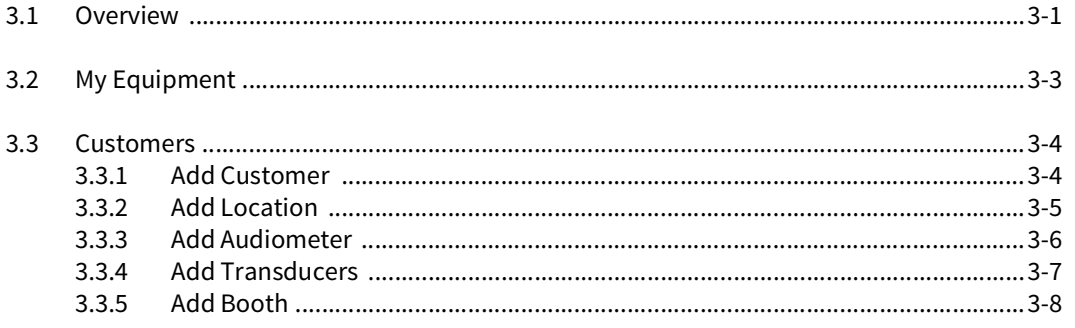

# <span id="page-12-1"></span>3.1 Overview

 $T$ he AudCal software uses the 831C to test audiometers and sound booths. Access the software through G4 LD Utility on a PC or the LD Atlas app on a mobile device. Through G4 your data can be saved in a local file that is synced with the data on your meter.

# **AudCal mode for 831C SLM**

The 831C sound level meter will need to be set in AudCal mode for any AudCal functionality. If the meter is in another mode, like SLM mode, navigate to **Tools** menu on the meter and select **Audiometer Cal Mode**. You will know you are in this mode because it will gray out in the Tools menu.

# **FIGURE 3-1 831C AudCal Mode**

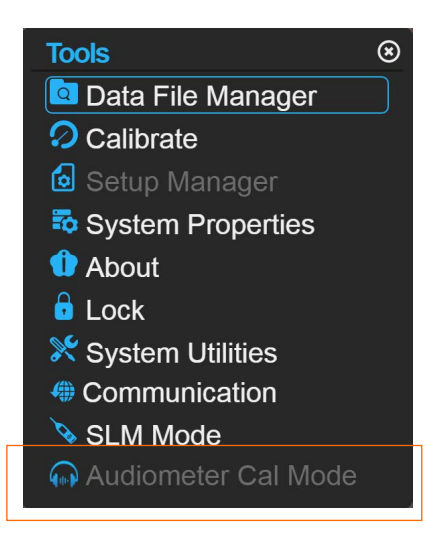

You can also change modes in G4 through the Meter Manager.

# **FIGURE 3-2 831C AudCal Mode in G4**

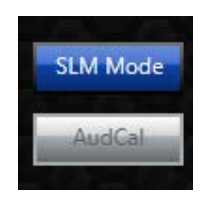

## **FIGURE 3-3 Main Display**

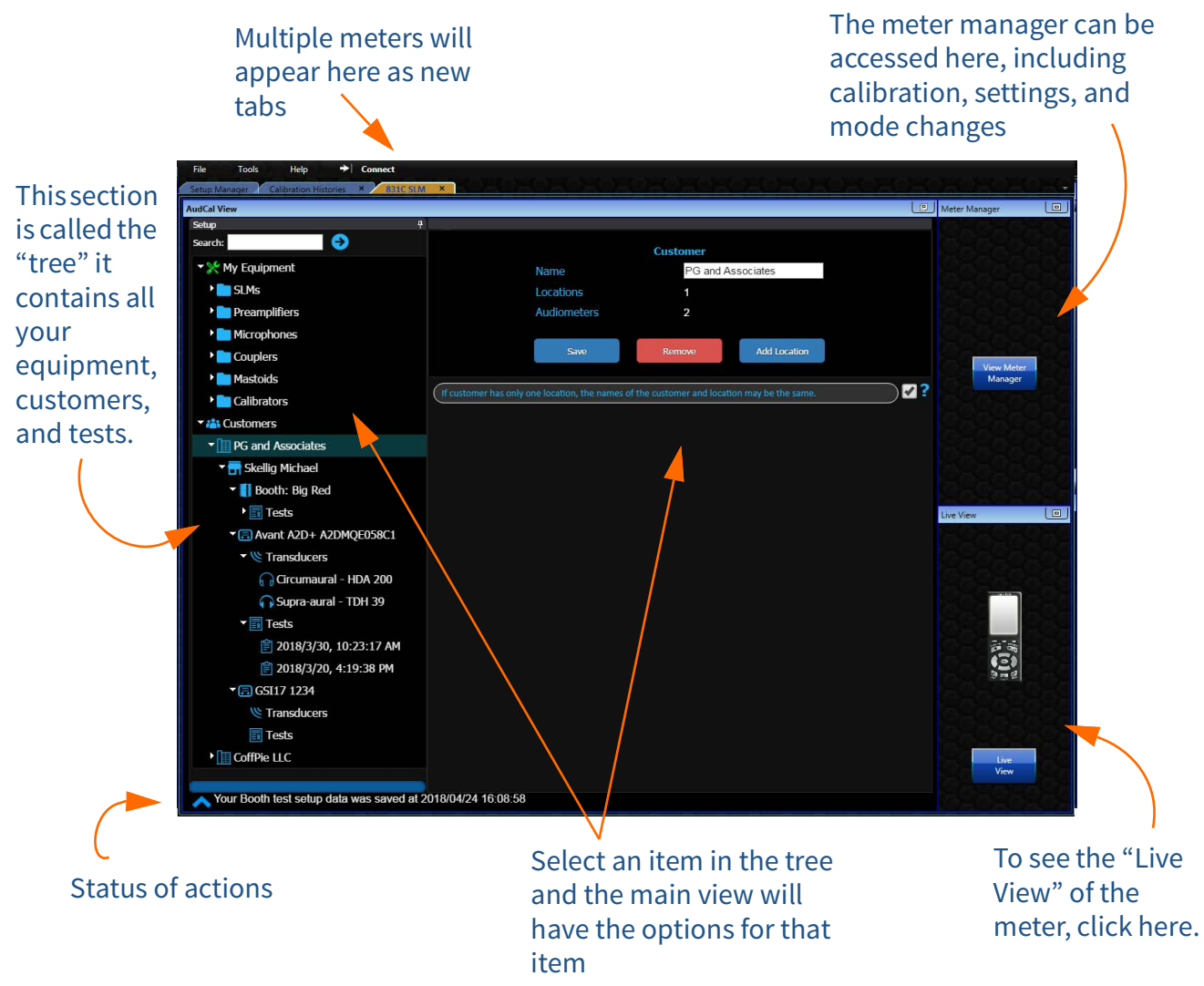

### **Save entries**

After entering all fields on an entry, select the **Save** button. Pressing **Cancel** will revert to the previous screen and the entry will not be added.

# **Delete/remove entries**

An item, whether it be an SLM, customer, transducer, or test suite, when **Removed** will remove completely from AudCal, including any information below it on the tree. For example, if you remove a customer, then all locations, audiometers, transducers, and tests associated with that customer will be removed/deleted. Do not remove an entry unless this is the desired result.

Any entry that is removed will be removed from any synced file as well. If you sync AudCal with G4, that entry will be deleted from there as well. If there are multiple 831C SLMs that sync with that same source, that entry will also be deleted from those 831C SLMs. Do not remove/delete an entry unless this is the desired result. To learn more about the synced file, see "AudCal Options in G4" on page 6-1.

# **Pin/Dock Equipment Tree**

You can click the pin in the upper right corner of the tree to unpin the pane. A tab will appear on the left side, and selecting that tab will collapse the pane altogether. Selecting the tab **Setup** again will open it, and you can re-pin the pane to the view.

**FIGURE 3-4 Pin**

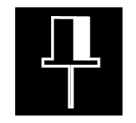

# <span id="page-14-0"></span>3.2 My Equipment

Your equipment, if purchased as the AudCal system, will already be loaded to AudCal software and ready to calibrate and test. If you purchased items separately, and intend to manually add equipment, see [6.3 "Manually Add My Equipment" on page 6-3.](#page-44-1)

My equipment refers to the sound level meter, microphone/couplers, calibrator, and any other equipment used to test the audiometer.

### **FIGURE 3-5 My Equipment tree**

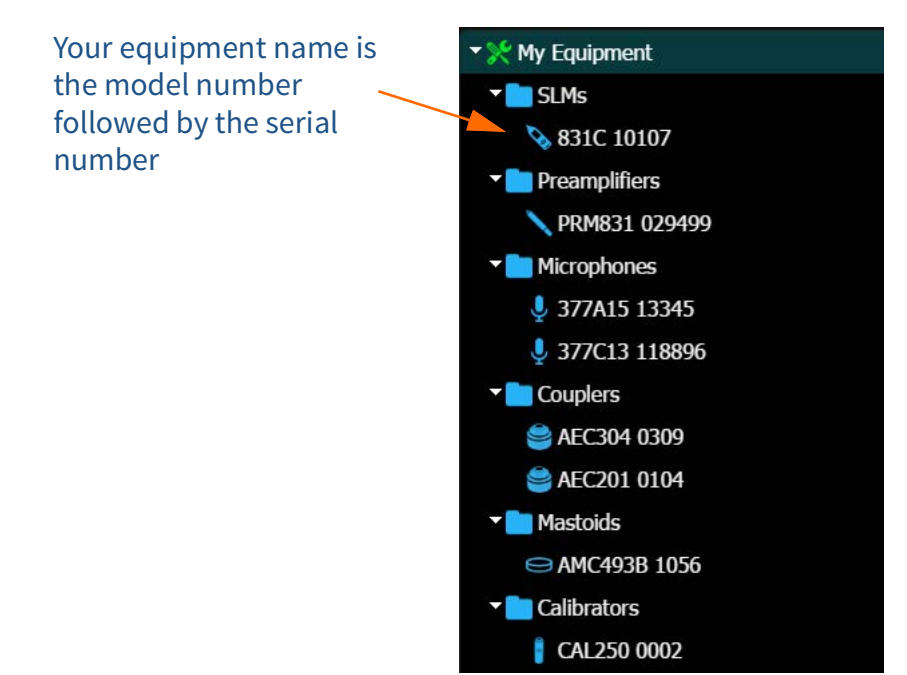

# <span id="page-15-0"></span>3.3 Customers

The second part of the tree is where your customers' information is stored. This is also where you will run your tests. Each customer can have multiple locations and at each location multiple audiometers and booths.

Every customer has their own entry with a unique name. Additionally, each location has a unique name, to easily identify and distinguish it from the other locations. A location contains every audiometer or booth that will be tested at that location.

TAKE NOTE Enter each new customer as a separate entry. There is no need to overwrite an existing customer entry with a new customer.

The tree organizes the customers, locations, and audiometers in this way:

- Customer 1
	- Location 1
		- Audiometers/Booths
	- Location 2
		- Audiometers/Booths
- Customer 2
	- Location 1
		- Audiometers/Booths
	- Location 2
		- Audiometers/Booths

<span id="page-15-1"></span>3.3.1 Add Customer

Adding a customer is as simple as naming a customer. To add a customer, follow these steps:

**Step 1** In the tree, select **Customers**.

**Tis** Customers

Step 2 In the main view, select the button **Add Customer**.

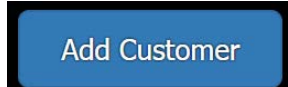

### Step 3 Enter a **Name** for the customer.

### **FIGURE 3-6 Add Customer Fields**

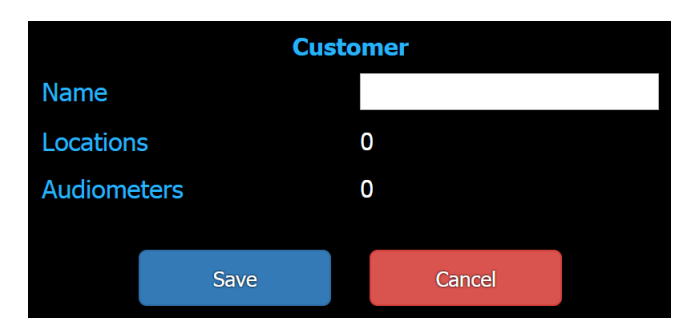

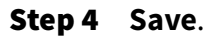

# <span id="page-16-0"></span>3.3.2 Add Location

A customer entry requires the location information entered before the audiometers and booths can be created. Enter the location the audiometer is at, not necessarily where the test is performed. If a customer only has one location, enter one location.

To add a location for a customer, follow these steps:

**Step 1** In the tree, navigate **Customers** → Your Customer.

Step 2 In the main view, select the button **Add Location**.

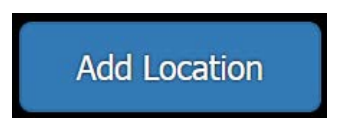

- **Step 3** Enter **Name** for the location (i.e. Provo Location, Cincinnati Branch, South Annex).
- Step 4 Enter **Street Address**, **City**, **State/Province**, and **Postal Code**.

**TAKE NOTE The location** information will appear on the report and will need to be accurate. There is no need to change it unless the audiometers and booths change locations.

### Step 5 Enter **Contact Name**, **Phone**, and **Email** for your contact at that location or for the company.

# **FIGURE 3-7 Location fields**

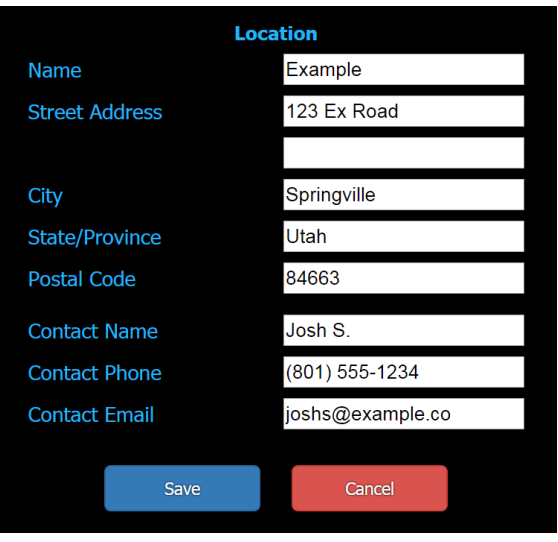

Step 6 **Save**.

# <span id="page-17-0"></span>3.3.3 Add Audiometer

Every audiometer that is tested will need to be added to AudCal. The audiometer can only be added in the location of a customer. Multiple audiometers can be created under one location.

To add an audiometer, follow these steps:

- **Step 1** In the tree, navigate **Customers**  $\rightarrow$  Your Customer  $\rightarrow$ Location audiometer is located.
- Step 2 In the main view, select the button **Add Audiometer**.

**Add Audiometer** 

TAKE NOTE The dropdown selection for **Manufacturer** and **Model** will show "Larson Davis" and "GSI 1716" only. To manually add a different model number or manufacturer, select the green add-item button.

- Step 3 Enter **Serial Number** and **Inventory Number** (not required).
- Step 4 Enter **Calibration Due** date.
- Step 5 Select the **Audiometer Type** and **Number of Channels** from the drop down menus.
- Step 6 Enter **Carrier FM Rate** and **FM Tone Deviation** (warble). These values can be found on the specification sheet for the audiometer. Please note, if the number is listed as a  $\pm$ range, enter a whole number. For example, if the tone

deviation is listed as  $\pm 5$ , then enter 10. Only change this information if the audiometer supports this feature.

### **FIGURE 3-8 Audiometer fields**

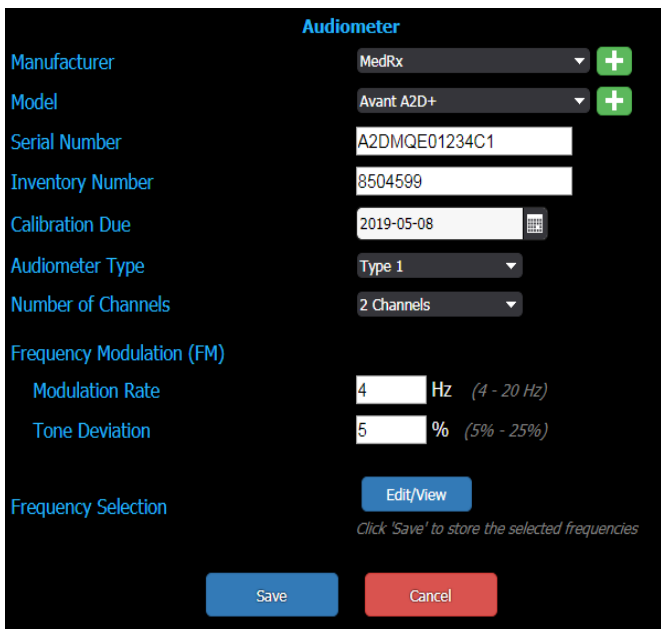

**Step 7** Select **Edit/View** button for the Frequency Selection. You can select high, low, set to default, or manually select and deselect values. These are frequencies that will be tested. When finished, **Continue** and it will return you to the Audiometer screen.

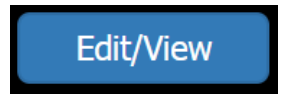

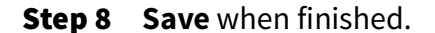

# <span id="page-18-0"></span>3.3.4 Add Transducers

AudCal can test with the following transducers:

**TAKE NOTE** For ambient noise or sound booth testing se[e](#page-36-1)  ["Run Booth Test/Ambient](#page-36-1)  [Noise" on page 4-16.](#page-36-1)

- Supra-aural headset
- Insert earphones
- Circumaural headset
- Bone Vibrator
- Speakers

Add the transducers that will be used prior to creating a test. The transducers will be saved and used for future testing at that location and with that audiometer.

To add a transducer, follow these steps:

**Step 1** In the tree, navigate **Customers**  $\rightarrow$  Your Customer  $\rightarrow$ Location **Transducers**.

Step 2 In the main view, select the button **Add Transducer**.

**Add Transducer** 

**TAKE NOTE** The dropdown selection for **Manufacturer** will show "Larson Davis". To manually add a different model number or manufacturer, select the green add-item button.

- Step 3 Select or enter **Model**.
- Step 4 Enter **Left Serial Number** and **Right Serial Number**. If you selected **Bone Vibrator** as the transducer type, then only enter the one serial number.
- **Step 5** Select the **Coupler** that is paired with that transducer. For a bone vibrator, you will select the mastoid, and for speakers you will select a microphone.
- Step 6 Select **Non-Certified Coupler Pairing** if the transducer and coupler are a non standard pairing. If this is the case, you will need to enter the RETSPL values for your coupler pairing manually. For more information, refer to [Table A.1,](#page-48-2) ["Standard coupler and headphone pairings," on page A-1](#page-48-2).

### **FIGURE 3-9 Transducer setup**

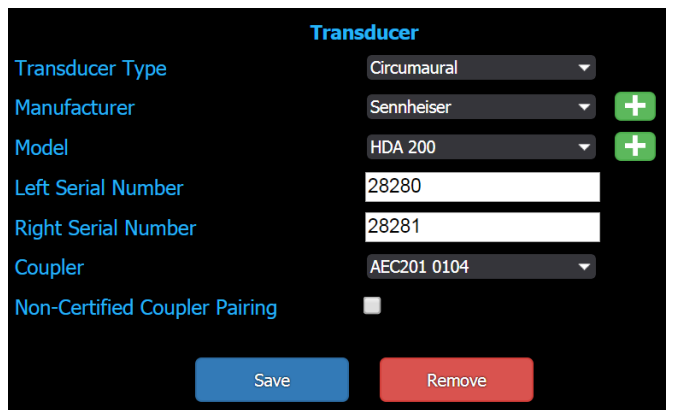

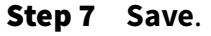

# <span id="page-19-0"></span>3.3.5 Add Booth

Every booth that is tested will need to be added to AudCal. The booth can only be added in the location of a customer. Just like in real life, a booth is at a customer location.

To add a booth, follow these steps:

**Step 1** In the tree, navigate **Customers**  $\rightarrow$  Your Customer  $\rightarrow$ Location booth is located.

Step 2 In the main view, select the button **Add Booth**.

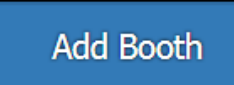

- Step 3 Enter unique **name**. This is a descriptive name that makes for easy identification, for example "Main Office Booth", "South Annex Booth", "Dr. Jones's Booth".
- Step 4 Enter **Test Due** date.
- Step 5 **Save**.

# <span id="page-21-0"></span>**Module 4 Performing Tests**

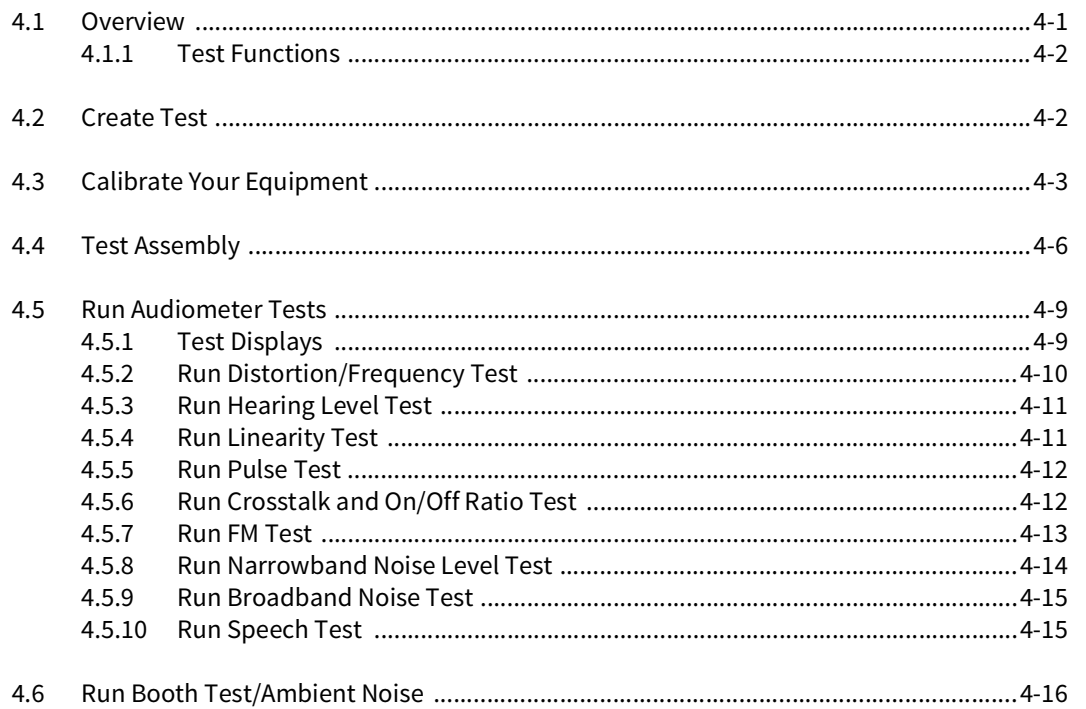

# <span id="page-21-1"></span>4.1 Overview

Performing a test on an audiometer is the central function of AudCal. All your equipment, your customer, and your customer's equipment is added to AudCal first, before a test is performed. Once added, the test can be run, and rerun quickly.

The following is an overview of the steps to performing a test:

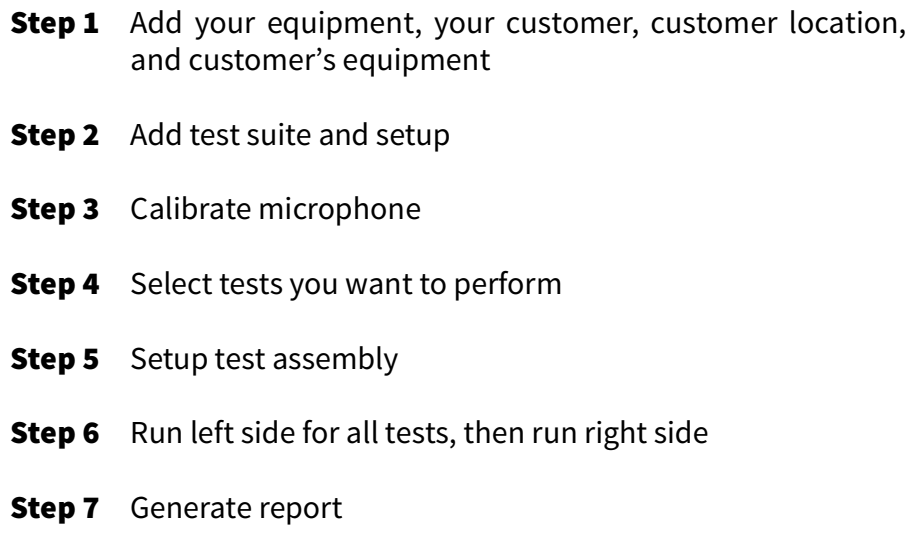

<span id="page-22-1"></span>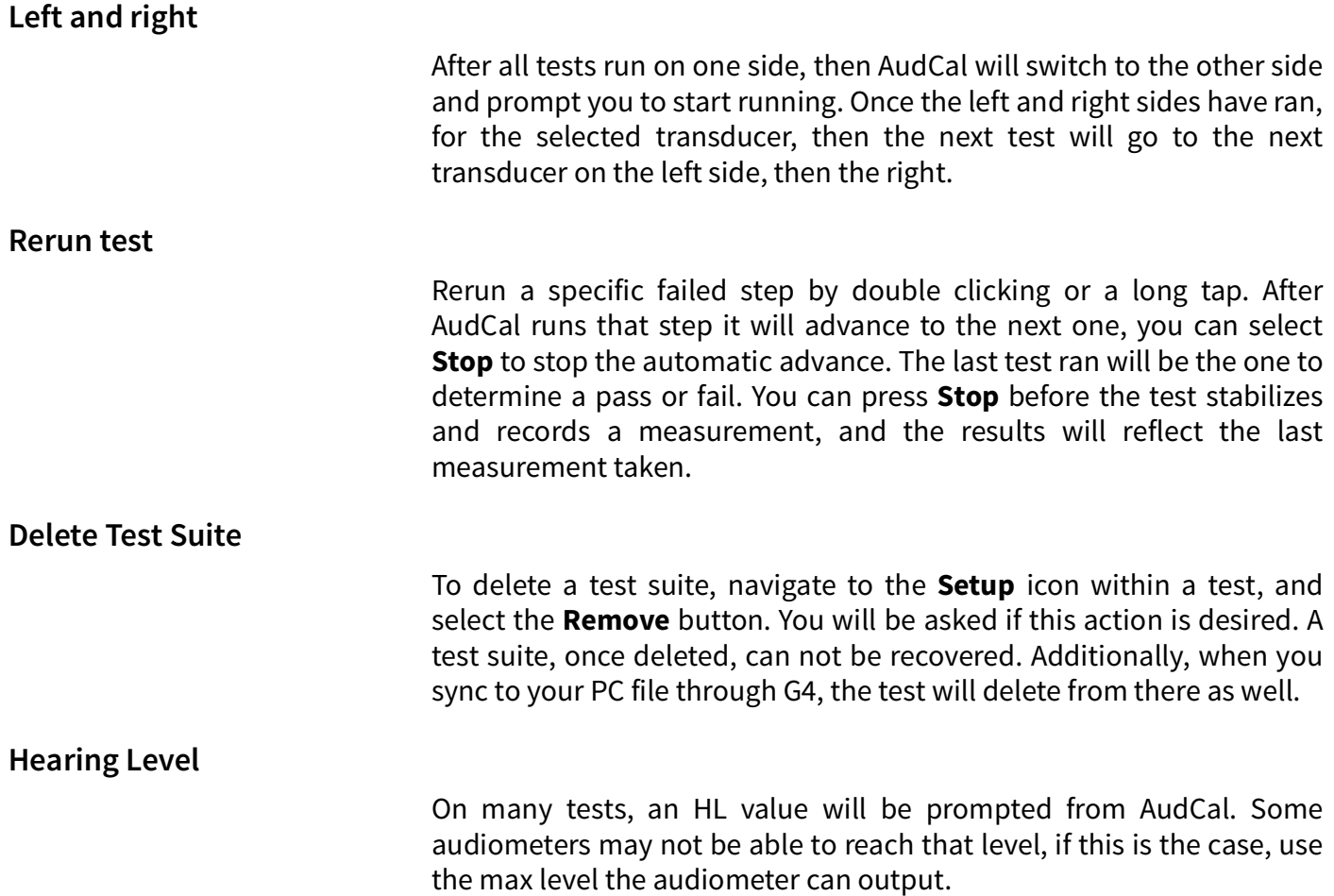

# <span id="page-22-0"></span>4.2 Create Test

TAKE NOTE The test name is always the date/time it was created. For this reason it is good practice to not create the test until you are ready to run a test.

TAKE NOTE AudCal will use the test limits specified in the selected standard.

**Step 1** Navigate to your customer  $\rightarrow$  location  $\rightarrow$  audiometer  $\rightarrow$ **Tests**. Select **Add Test Suite** button in the main view.

**Add Test Suite** 

Step 2 Enter **Technician** name.

Step 3 Choose **Standard** from dropdown:

- ANSI S3.6 (1996)
- ANSI S3.6 (2004)
- ANSI S3.6 (2010) most common/default
- IEC 60645
- **Step 4** If you have the AMC49B artificial mastoid, enter values for current **Temperature**, **Humidity**, **Pressure**, and

**Elevation**. Record the temperature and humidity currently displayed on the hygrometer (temperature and humidity sensor) in the AMC493B artificial mastoid case. The pressure entry must be the current barometric pressure reported in weather reports, which is typically normalized to sea level. AudCal will use the elevation entry to calculate the local air pressure.

Step 5 Select the equipment you will be using for the test: **Sound Level Meter**, **Calibrator**, and **Preamplifier**.

**Step 6** Click on a transducer in the list with a "!", then select **RETSPL** button on the bottom (you may need to scroll the page down). There will be a "!" in the **RETSPL** column next to each transducer that will need to be set. You can manually set each one or load values from previously saved values. You can save any RETSPL data for future use.

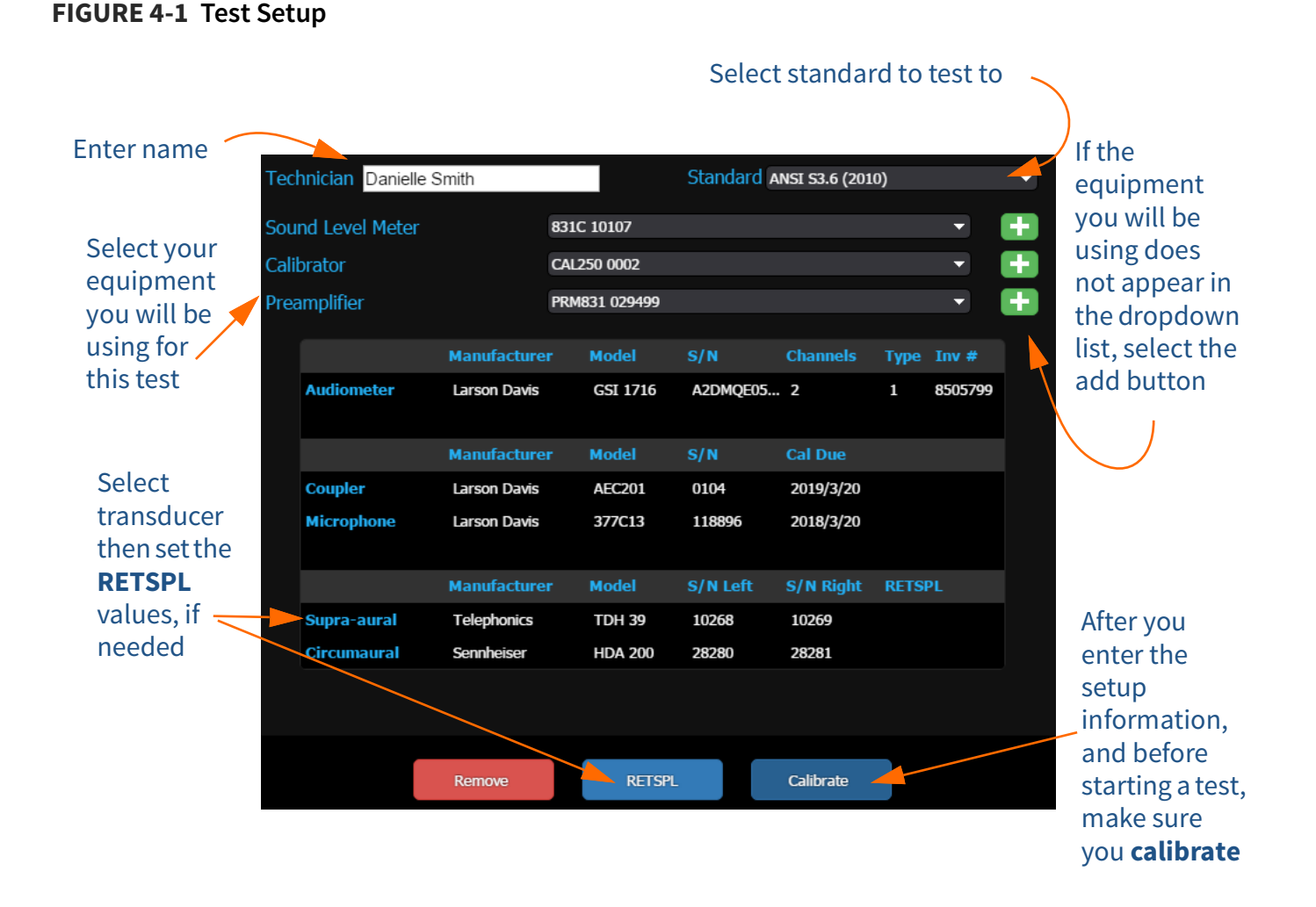

# <span id="page-23-0"></span>4.3 Calibrate Your Equipment

Before running a test, perform a calibration on your equipment. After a test has begun you cannot go back to do this. For more information on

TAKE NOTE The RETSPL/FL values cannot be edited or changed after a test begins running. If you need to make changes, you will need to

create a new test.

calibration, refer to the SoundAdvisor Model 831C Sound Level Meter Manual.

To calibrate, follow these steps:

LEARN MORE Refer to the calibrators operating instruction for more information.

- **Step 1** If you have not added a Test Suite already, navigate to your customer  $\rightarrow$  location  $\rightarrow$  audiometer  $\rightarrow$  **Tests**. Select **Add Test Suite** button in the main view.
- Step 2 Select **Calibrate** icon in the **Setup** page of the test. The icon is in the top right side.
- **Step 3** Select CAL250 from the calibrator dropdown menu (you can use a different calibrator).
- **Step 4** Expose the microphone on the coupler. The grid cap needs to be on the microphone during calibration. When you remove the top of the coupler, if the grid cap comes off as well, pop out of the top piece, and screw back onto the microphone carefully. Do not attempt to calibrate over the exposed diaphragm. For the AEC100, the grid cap may be found in the microphone case. Carefully screw the grid cap on for calibration, and remove to perform tests.

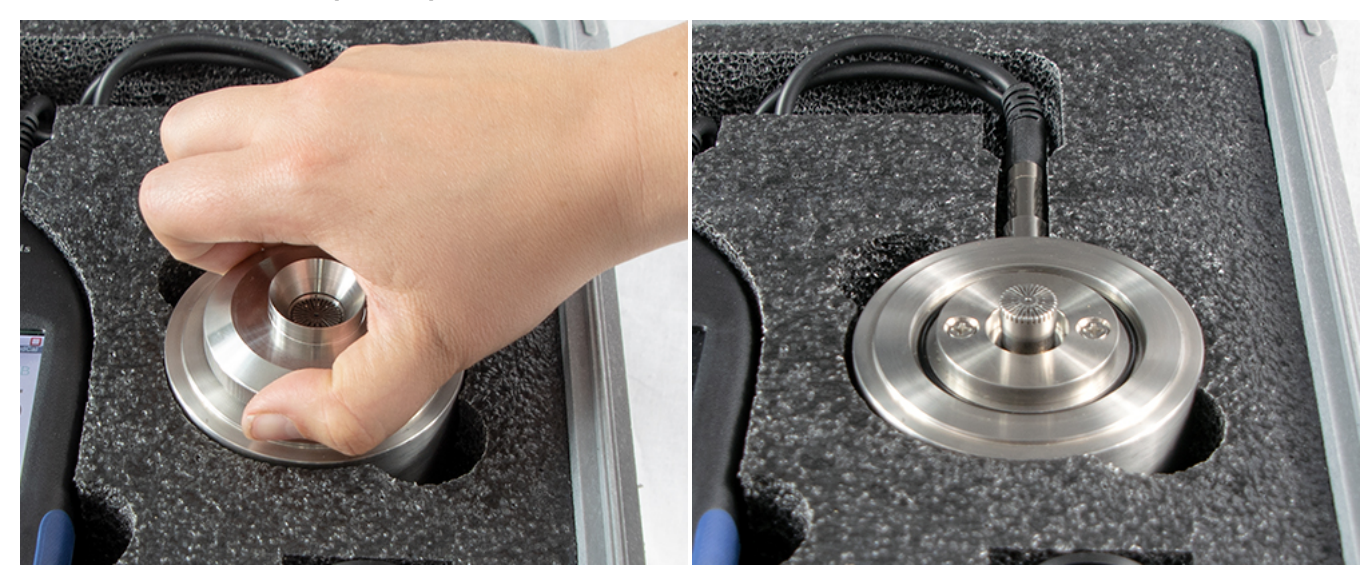

## **FIGURE 4-2 Remove Coupler Top**

- **Step 5** Carefully mount the calibrator over the microphone, using an adapter for a 1/2" mic (ADP019).
- **Step 6** Turn calibrator ON by pressing the button. The calibrator will turn off after one minute, so use within that time, or press the button again.

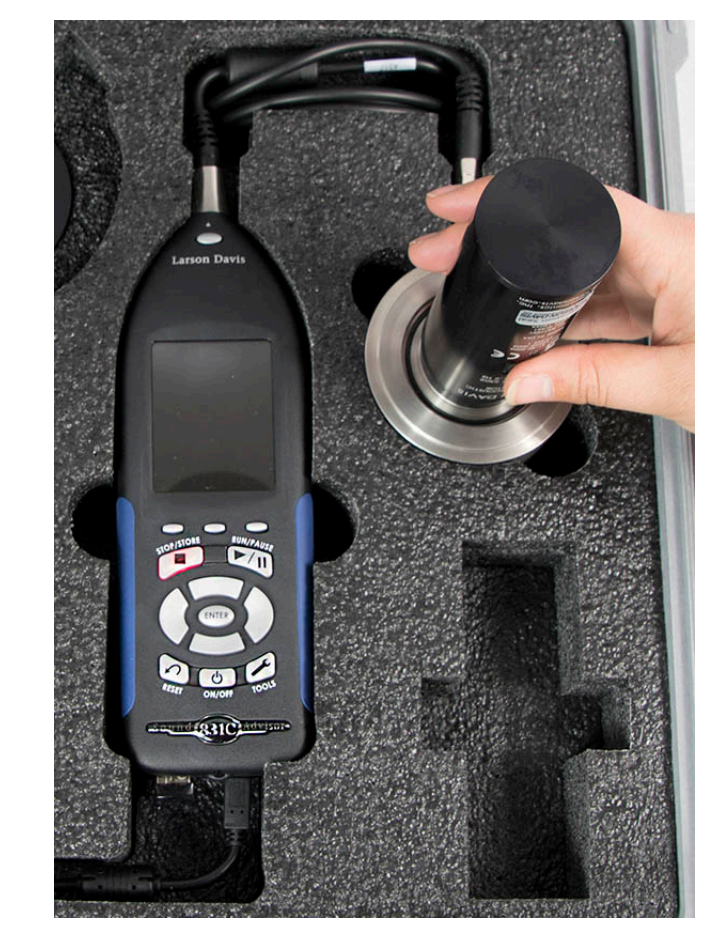

### **FIGURE 4-3 Calibration in case**

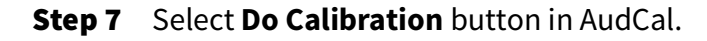

Step 8 Select **Yes** when complete.

The calibration is now complete.

If there is an error message, then the calibration is suspected to have been performed incorrectly. If an error message is received, check all settings and perform the calibration again, ensuring the calibrator is turned ON.

# <span id="page-26-0"></span>4.4 Test Assembly

Transducers are to be assembled on the coupler according to the Standard you are testing. The following figures show the typical setup for common transducers:

## **FIGURE 4-4 Supra-aural earphone**

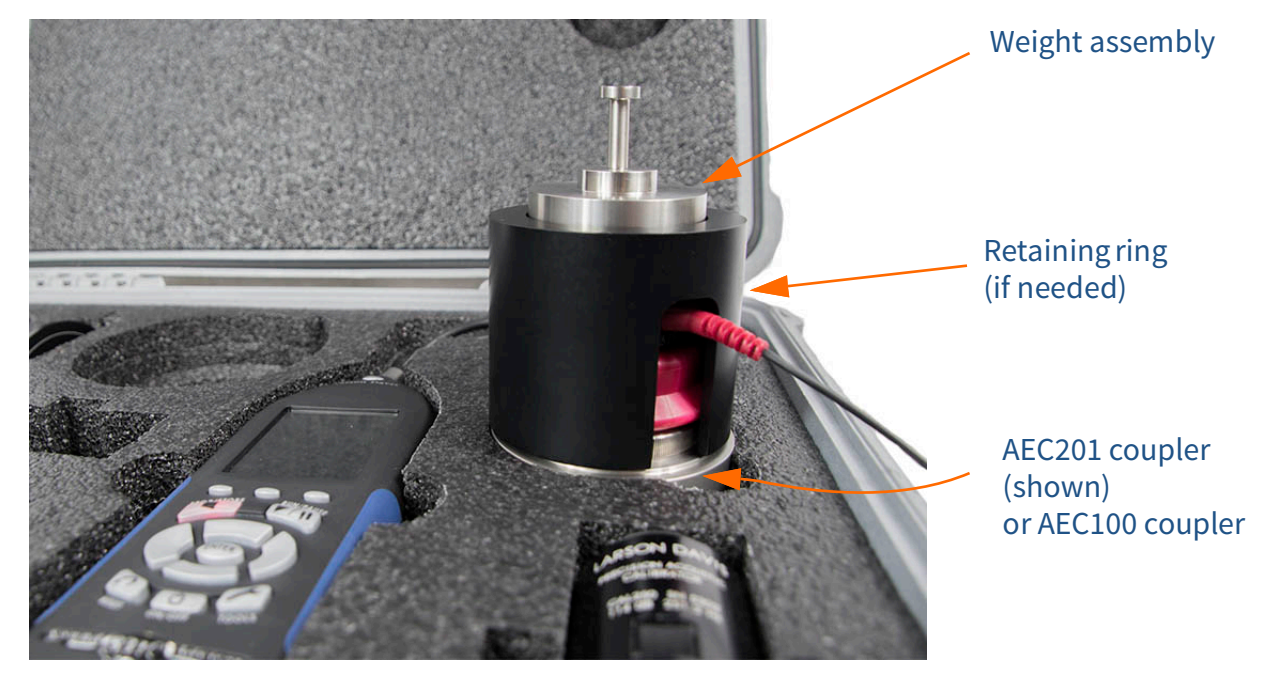

### **FIGURE 4-5 Circum-aural earphone**

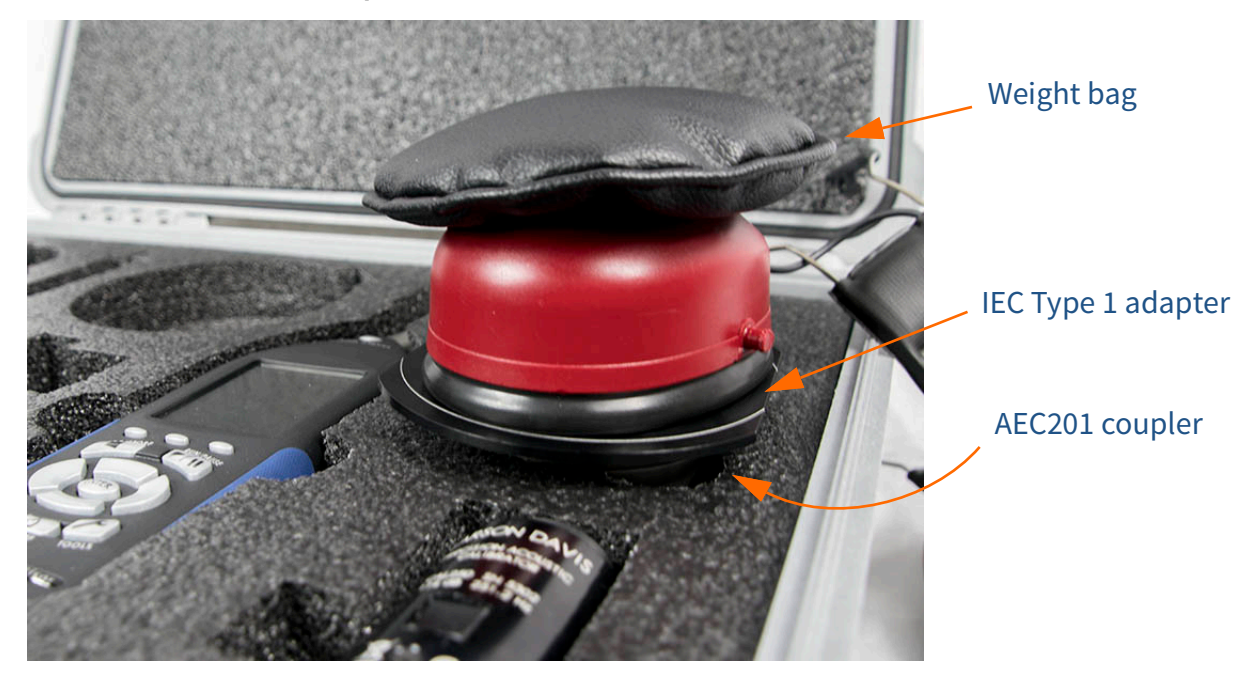

## **FIGURE 4-6 Bone vibrator**

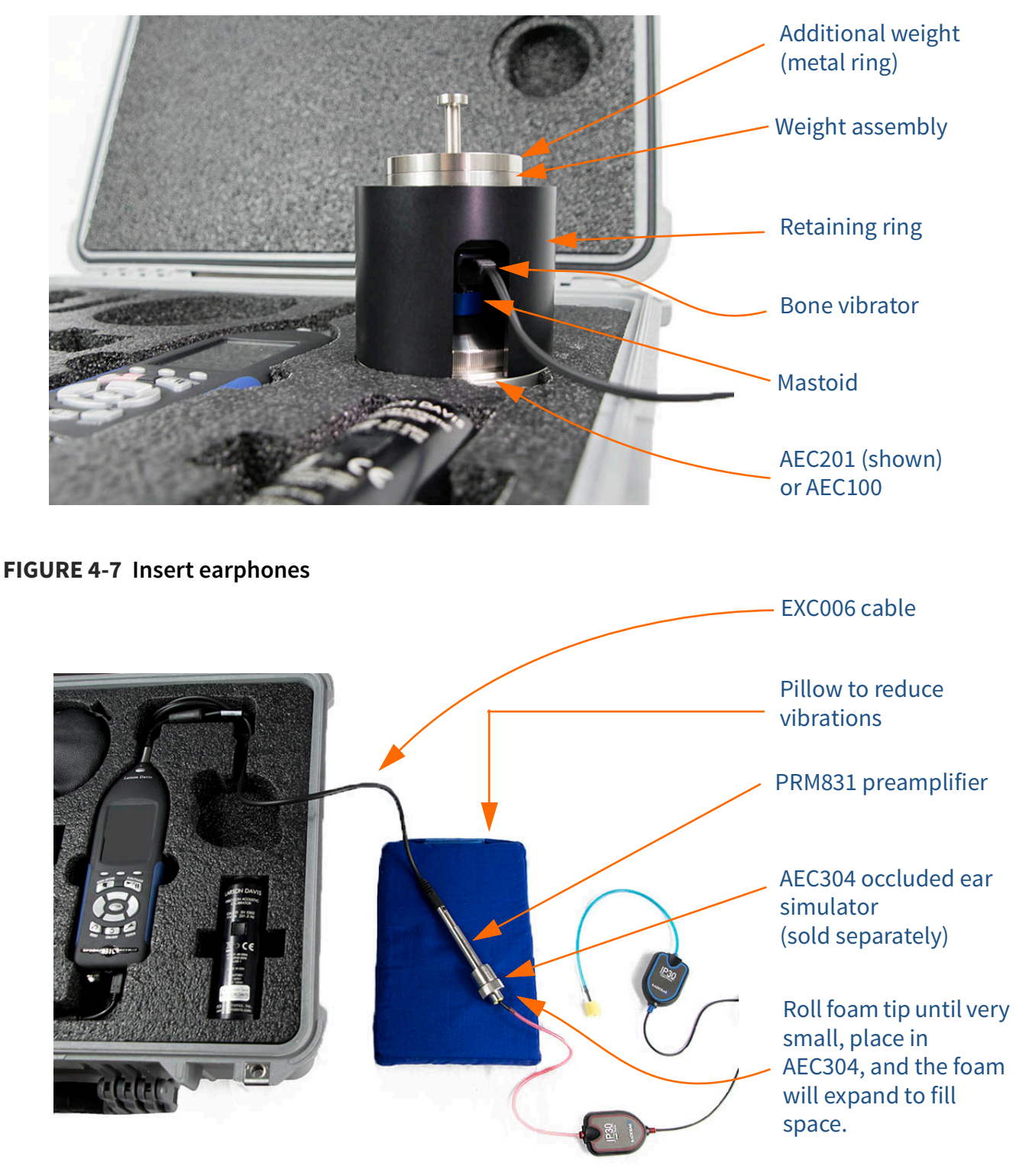

### **FIGURE 4-8 Direct Input**

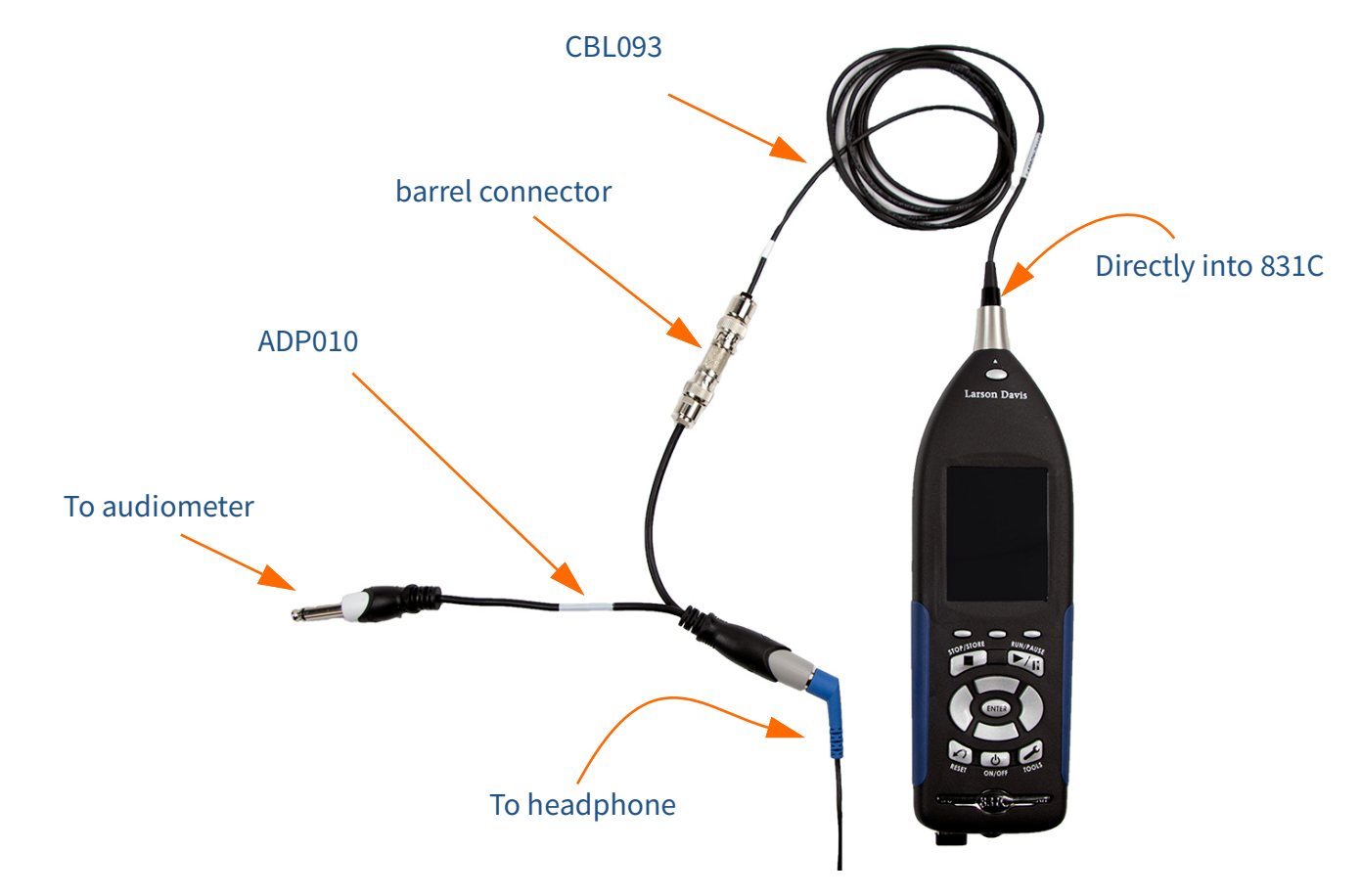

# **Direct Input Signal**

To measure the noise floor or low level signals in the linearity test, you may want to do a direct input into the audiometer. Use the ADP010 and CBL093 to connect the audiometer and 831C. Additionally, connect a headphone to hear the signal.

#### **Ground Loop**

You may end up creating an unwanted ground loop while testing with the direct input. This can occur if at least two components connected are using an external power source, like a wall outlet. If the 831C is connected to a laptop that is connected to an outlet, and the 831C is also connected to an audiometer powered by a wall outlet, then a ground loop is created. Disconnect the laptop from the wall outlet to run on batteries, or use the WiFi dongle to connect to the meter wirelessly to break the ground loop.

# <span id="page-29-0"></span>4.5 Run Audiometer Tests

# <span id="page-29-2"></span>**Navigate to tests from setup**

After you setup a test and calibrate, select the transducer to test first in the top bar.

# **FIGURE 4-9 Transducers**

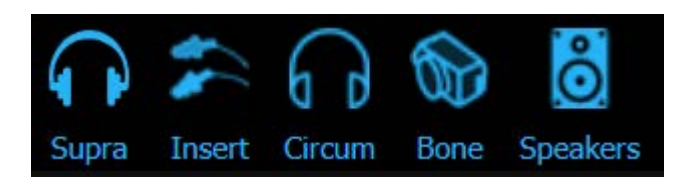

Select a transducer to get started on a test

# <span id="page-29-1"></span>4.5.1 Test Displays

# **FIGURE 4-10 Frequency Test Example**

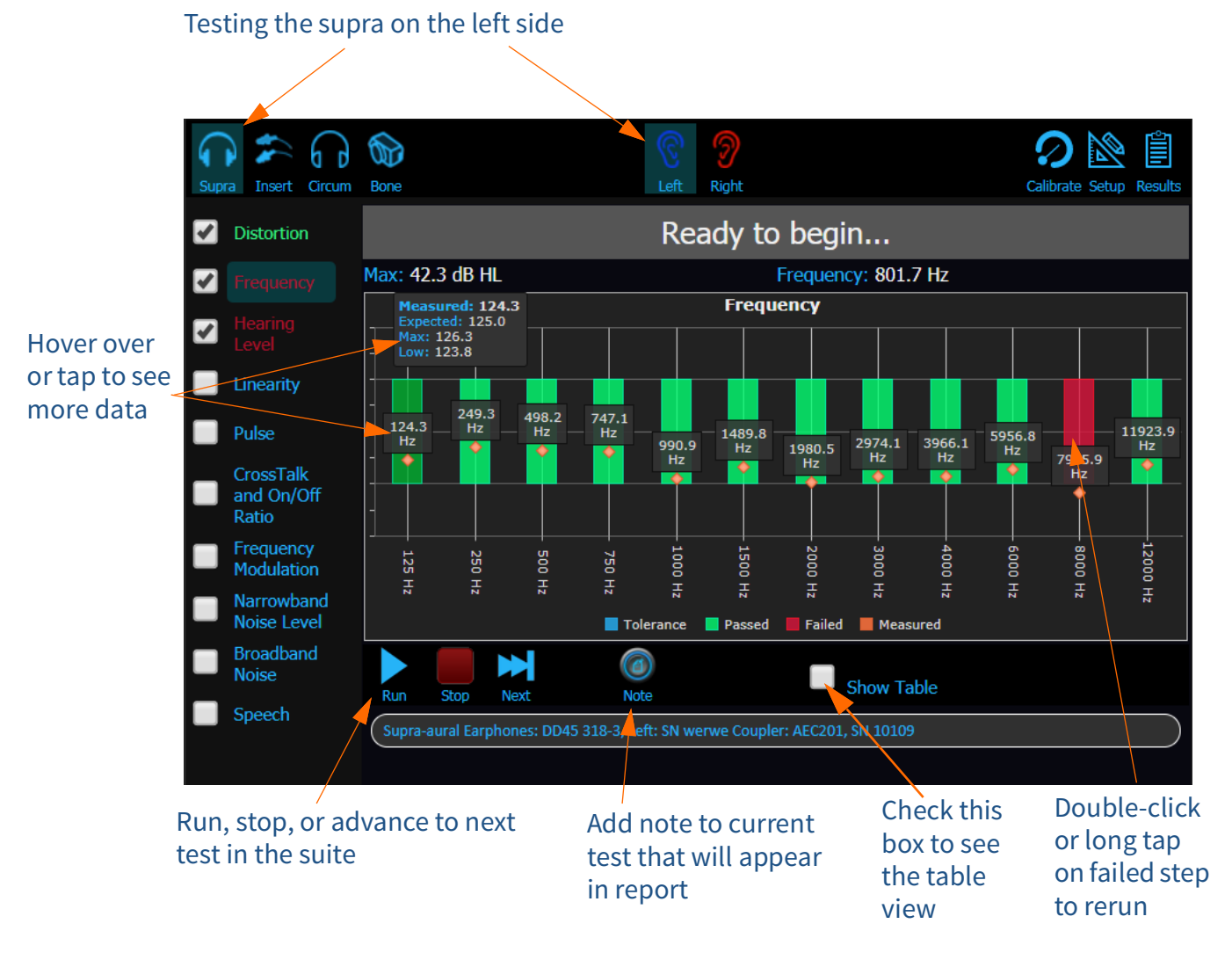

#### **Run**

Select run to start the current test. The test will begin on the first step on the left and proceed through to the end. Once a test has finished, you can select **Run** again, this will reset and restart the test.

#### **Stop**

Select stop at anytime. The last stable and measured step will appear after the stop. Press stop if mistakingly began a test, or if currently rerunning a test you do not wish to continue rerunning the current step.

#### **Next**

Select next to advance to the next "checked" test in the test suite. That test will automatically begin.

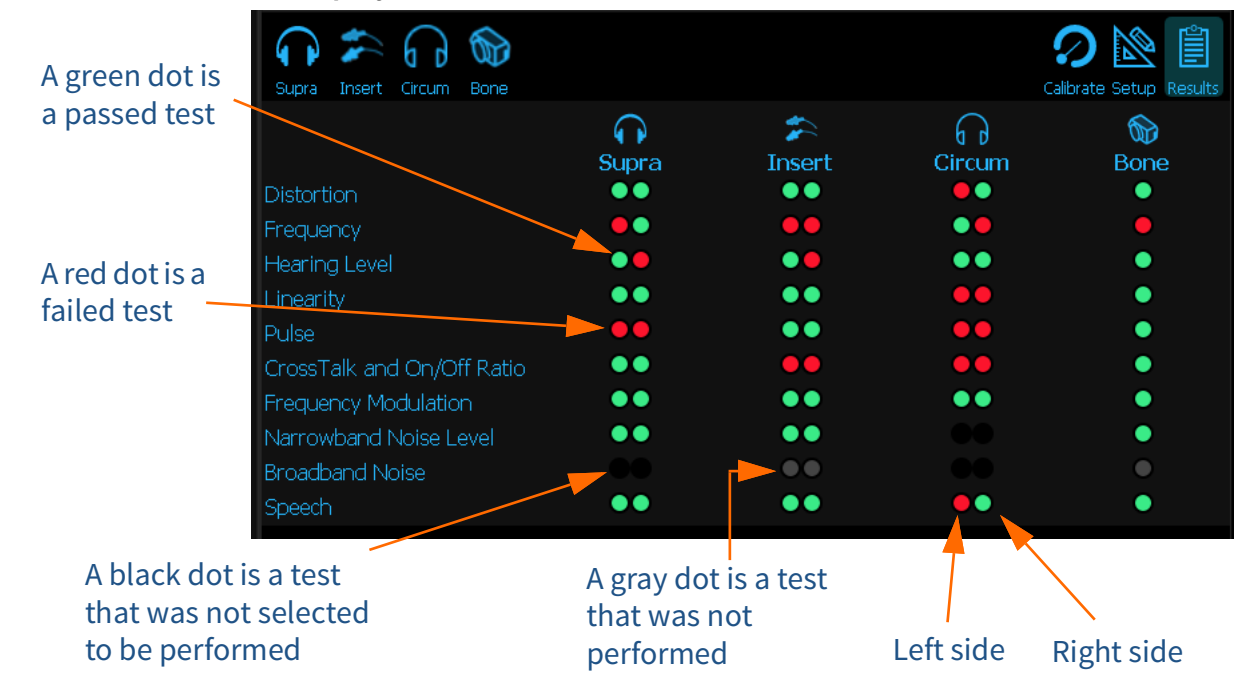

#### **FIGURE 4-11 Test results display**

Clicking (or tapping) on a dot will jump you to that portion of the test suite. This is so you can rerun any failures, run tests that were missed, or quickly view results.

# <span id="page-30-0"></span>4.5.2 Run Distortion/Frequency Test

Harmonic Distortion test will ask you to set the audiometer to values from lowest frequency to highest, adjusting the hearing level as well. Once the signal is detected AudCal will automatically progress to the next frequency.

To pass Frequency, the measured sound pressure level needs to be within the limit.

#### **Step 1** Select **Run** icon.

**Step 2** Follow instructions in the top gray bar. It will indicate the frequency and hearing level you need to set on the audiometer. Once that signal is detected then AudCal will record that value and automatically advance to the next frequency.

**TAKE NOTE** When you run **Distortion**, then **Frequency** will run as well, if the test is checked.

**Step 3** Select **Next** icon to go to next selected test or if you want to redo any portion of the test, double-click on that step in the graph or table. (Or long-tap if on a mobile device).

# <span id="page-31-0"></span>4.5.3 Run Hearing Level Test

The Hearing Level test will ask you to set the audiometer to values from lowest frequency to highest, adjusting the hearing level as well. Once the signal is detected AudCal will automatically progress to the next frequency. To pass, the measured hearing level (dB HL) will need to be in range.

TAKE NOTE You can set levels to test based on the OSHA requirements and NIOSH recommendations at 90 dB HL.

**Step 1** Select Levels icon and select testing levels. When finished, press **Set**.

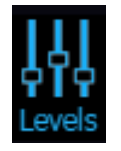

- Step 2 Select **Run** icon.
- **Step 3** Follow instructions in the top gray bar. It will indicate the frequency and hearing level you need to set on the audiometer. Once that signal is detected then AudCal will record that value and automatically advance to the next step.
- Step 4 Select **Next** icon to go to next selected test or if you want to redo any portion of the test, double-click on that step in the graph or table.

# <span id="page-31-1"></span>4.5.4 Run Linearity Test

Linearity tests the step variation between hearing levels. Set the frequency at which the linearity test will run, and indicate the maximum and minimum levels you want to test, along with the dial step. The dial step is the dB increment between hearing levels.

**Step 1** Select **Frequency** at which you want to test in the drop down menu. Select the **HL Step** in the dropdown that you want to test: 2, 5, or 10. Enter the appropriate **Maximum** and **Minimum** output level of the audiometer at that frequency.

## **FIGURE 4-12 Linearity Setup**

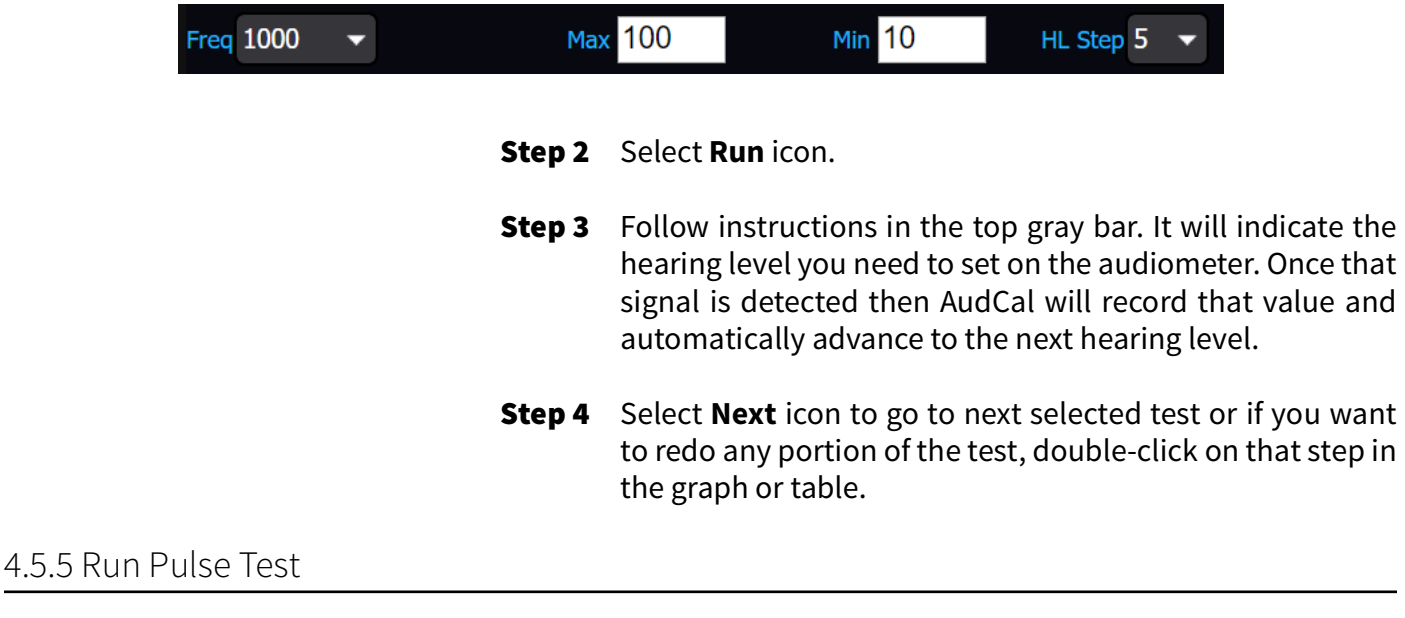

The pulse test is for audiometers equipped with pulsed tones.

<span id="page-32-0"></span>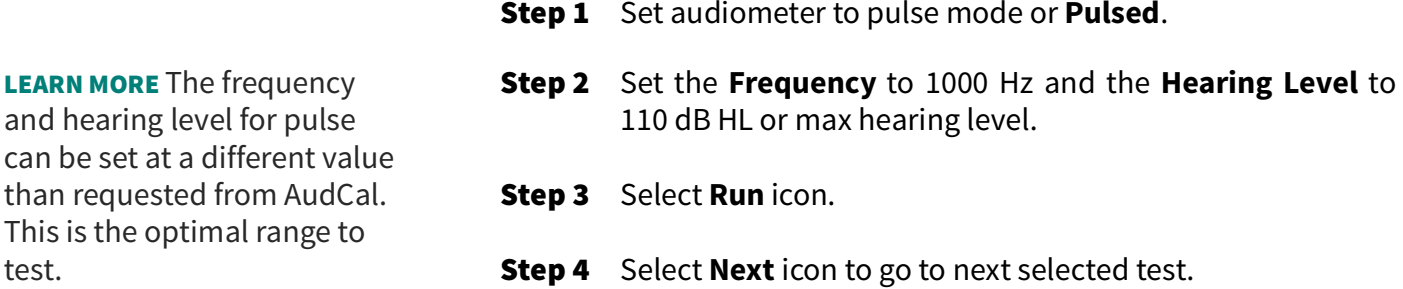

# **FIGURE 4-13 Example Pulse Test**

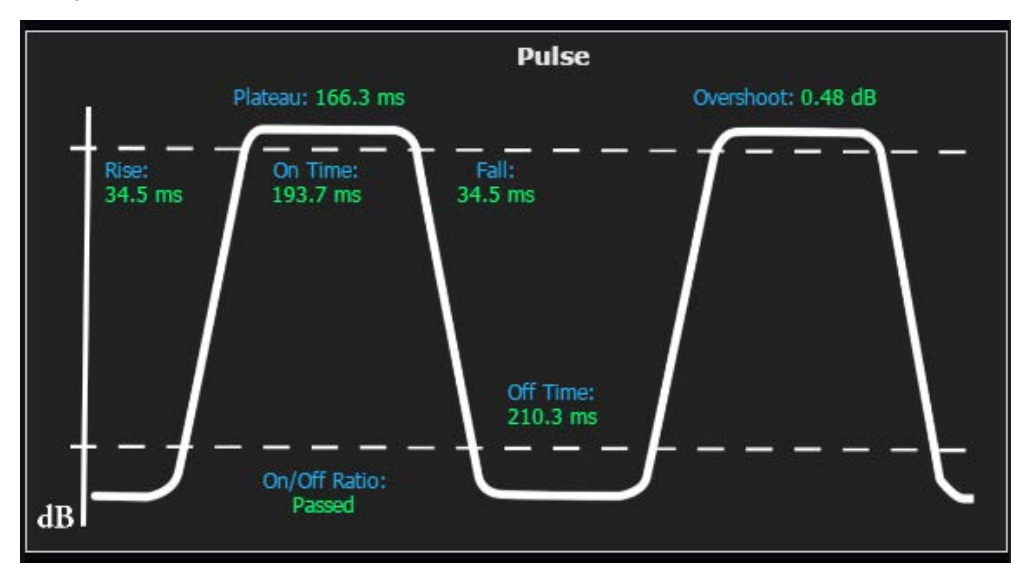

# <span id="page-32-1"></span>4.5.6 Run Crosstalk and On/Off Ratio Test

One side will be done at a time. When you switch sides, then the test will finish. This is done so you don't have to change equipment in the middle of a test suite.

**TRY THIS** Second On/Off Ratio test is not required for a passing test, and pressing Stop will end the test to skip it.

**Step 1** In the dropdown menu, select **Frequency** at which you want to test.

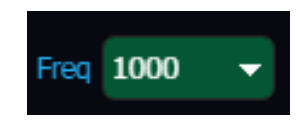

- Step 2 Select **Run** icon.
- **Step 3** Follow instructions in the top gray bar. Turn the side being tested ON with the hearing level set to the indicated level, the other side OFF, and place at a distance from the tested headphone side. This will repeat, but with the current side being tested off and the other side on. Select **OK** in the popup once the conditions are met.
- **Step 4** Next, turn OFF both headphones and set to indicated level and select **OK**.
- **Step 5** Lastly, set both sides hearing level to indicated level and select **OK**.
- **Step 6** Select **Next** icon to go to next selected test.

TAKE NOTE This test will finish with the next side, when the test suite switches to the next ear.

<span id="page-33-0"></span>4.5.7 Run FM Test

The Frequency Modulation tests frequencies at their maximum hearing level, and will pass if the deviation is as expected. The FM rate and tone deviation are based on the audiometer's specification sheet, and the entered value on the **Audiometer** page.

- **Step 1** Set audiometer to FM (warble).
- Step 2 Select **Run** icon.
- **Step 3** Follow instructions in the top gray bar. It will indicate the frequency and hearing level you need to set on the audiometer. Once that signal is detected then AudCal will

record that value and automatically advance to the next frequency.

**Step 4** Select **Next** icon to go to next selected test or if you want to redo any portion of the test, double-click on that step in the graph or table.

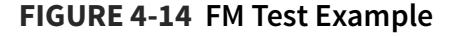

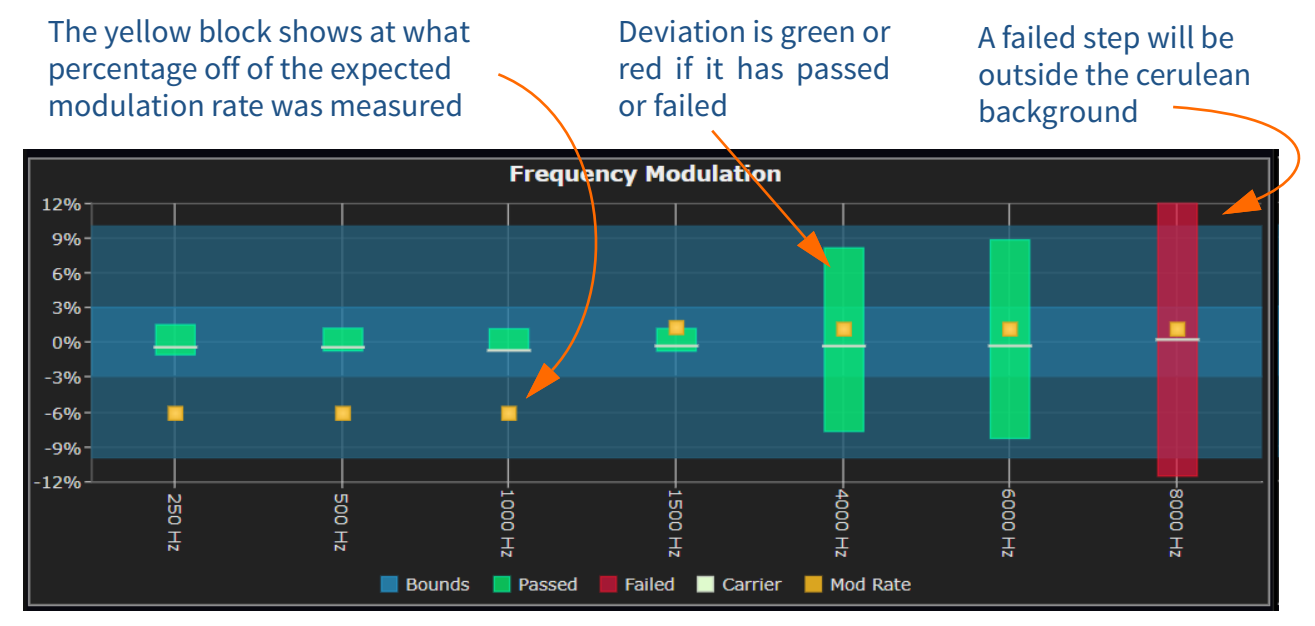

# <span id="page-34-0"></span>4.5.8 Run Narrowband Noise Level Test

- **Step 1** Set audiometer to NB Noise.
- **Step 2** Select Levels icon and set test levels. When finished, press **Set**.

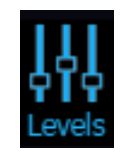

- Step 3 Select **Run** icon.
- **Step 4** Follow instructions in the top gray bar. It will indicate the frequency and hearing level you need to set on the audiometer. Once that signal is detected then AudCal will

record that value and automatically advance to the next frequency.

**Step 5** Select **Next** icon to go to next selected test or if you want to redo any portion of the test, double-click on that part in the graph or table.

# <span id="page-35-0"></span>4.5.9 Run Broadband Noise Test

There are three options for the broadband test: white noise, external A, and external B. You can select one, two, or all of these.

The following steps assume that all three options are selected.

- **Step 1** Set audiometer to White Noise.
- Step 2 Select **Run** icon.
- **Step 3** Follow instructions in the top gray bar. It will indicate the frequency and hearing level you need to set on the audiometer. Once that signal is detected then AudCal will record that value and automatically advance.
- **Step 4** With the external A output connected to a signal source, set the audiometer External A source to ON and the hearing level to 70 dB HL.
- **Step 5** With the external B output connected to a signal source, set the audiometer External B source to ON and the hearing level to 70 dB HL.
- **Step 6** Select **Next** icon to go to next selected test or if you want to redo any portion of the test, double-click on that part in the graph or table.

### <span id="page-35-1"></span>4.5.10 Run Speech Test

**Step 1** Set the hearing level that you want to test. The default is set to 70. Select or deselect stimulus: microphone, ext A, ext B, and/or noise. The test will go through each one that is selected.

- **Step 2** Set audiometer to Speech Noise.
- Step 3 Select **Run** icon.
- **Step 4** Follow instructions in the top gray bar.
- **Step 5** Select **Next** icon to go to next selected test or if you want to redo any portion of the test, double-click on that step in the graph or table.

# <span id="page-36-1"></span><span id="page-36-0"></span>4.6 Run Booth Test/Ambient Noise

If you are placing the meter in the booth, you may want to be connected via WiFi through the LD Atlas app or through TCP/IP through G4 LD Utility on a PC in order to run the test from outside the booth.

**FIGURE 4-15 Booth test (ambient noise)**

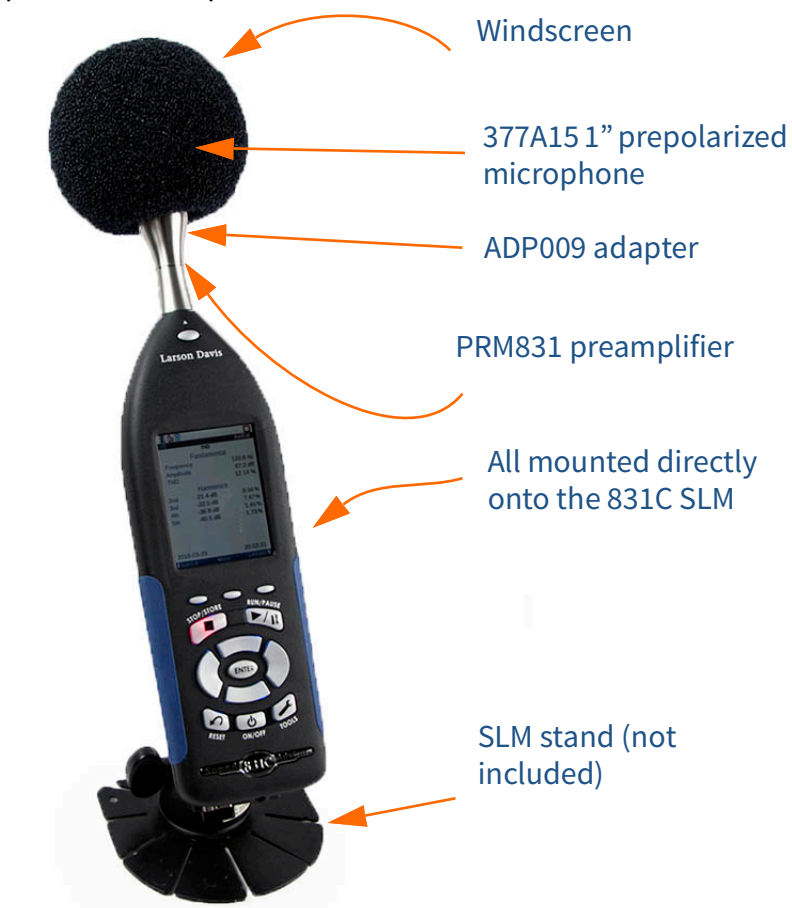

## **Add booth test**

**Step 1** To add a booth test, navigate to the **Location** the booth is at under the **Customer**, and select **Add Booth** button.

- **Step 2** Name the booth. This is to distinguish multiple booths that may be at a location.
- **Step 3** Select that booth in the left side tree view, then select **Tests**. Finally, select **Add Booth Test** button.
- Step 4 Enter **Technician** name.
- **Step 5** Select equipment that will be used for the test.

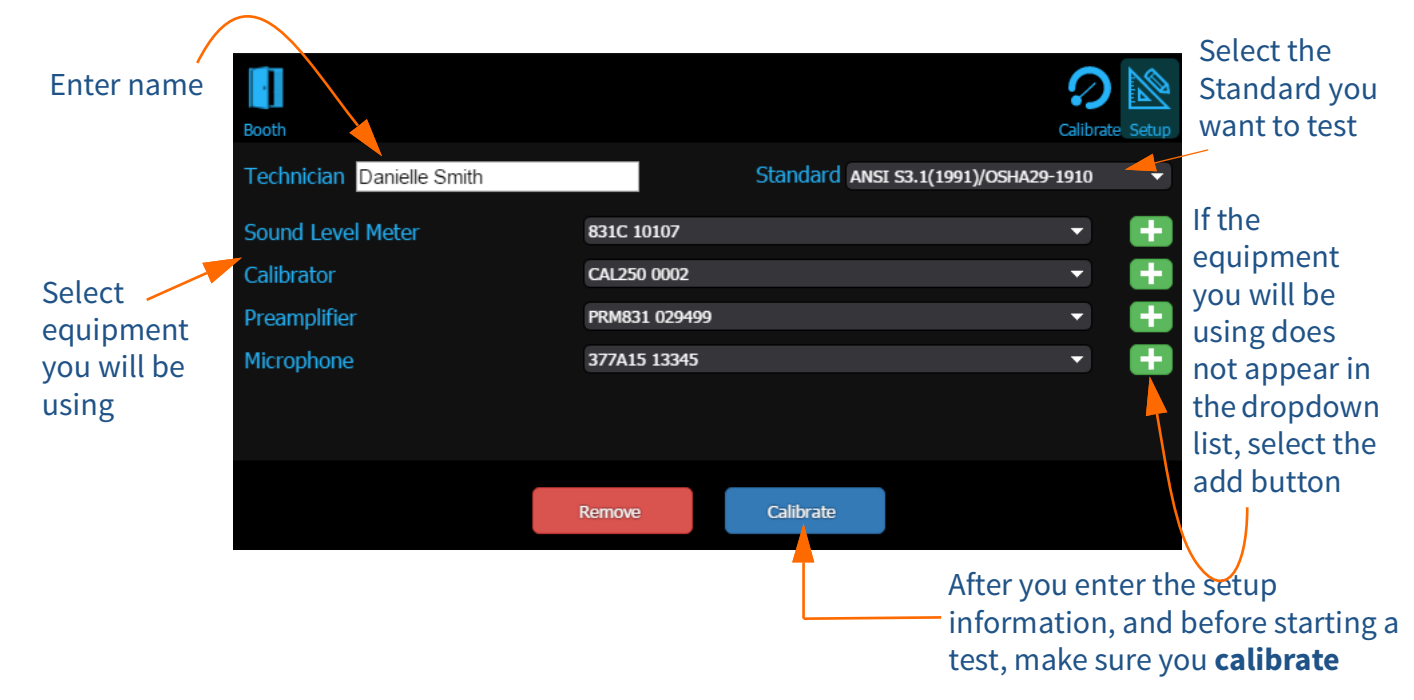

#### **FIGURE 4-16 Booth test setup**

**Calibrate microphone**

To calibrate, follow the steps in ["Navigate to tests from setup" on page](#page-29-2) [4-9.](#page-29-2)

### **Navigate to booth test from setup**

After you setup a test select the booth icon in the top bar.

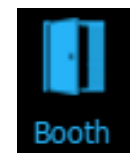

# **Run booth test**

To run a booth test, many technicians place the 1" mic with the ADP008A adapter over the PRM831 or use the EXC006 extension cable and place the microphone in the booth. See Figure 4-8 Direct Input for an example setup.

Step 1 In the test, select **Booth** icon.

Step 2 Choose the radio button for **MPANLs** that fits your criteria along with the **Frequency Range**.

TAKE NOTE Choosing **Custom** 

will allow you to choose the **Levels** button below and set your own limit for testing.

# **Generate certificate**

Step 3 When ready, select **Run** icon. The data will be gathered and the test will either pass or fail the criteria.

After the booth test has been performed you can generate a certificate by selecting the **Certificate** icon below the results.

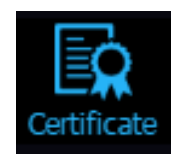

You will be prompted to use a signature, create a new one, or upload one. See ["Create signature" on page 5-2.](#page-40-1)

# <span id="page-39-0"></span>**Module 5Reports & Certificates**

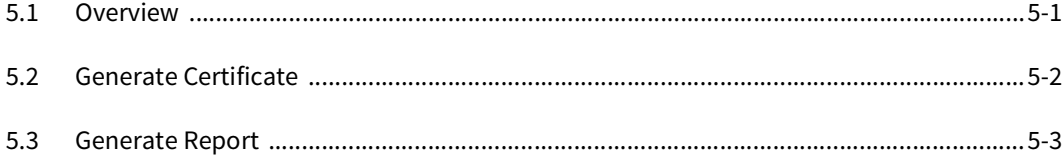

# <span id="page-39-1"></span>5.1 Overview

For every test created a certificate and report can be generated. Notes, logos, and signatures can be electronically placed on the digital document, which can be emailed, printed, or saved on your device, PC, or a cloud based system. Under the **Results** page, you can review all the tests, generate a certificate, report, add notes, or add a logo.

# **FIGURE 5-1 Results Page Buttons**

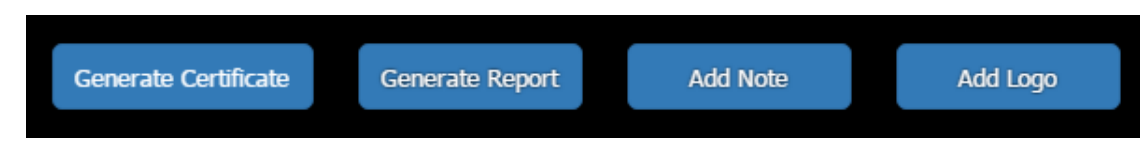

# **Add logo**

A logo can be uploaded and AudCal will scale it to 400x50. You can see if any clipping or skewing has occurred to your graphic after you have uploaded it. You can remove it so that area is blank on the certificate, or upload a new one.

The following file formats are supported:

- PNG
- JPG
- BMP
- SVG

# <span id="page-40-0"></span>5.2 Generate Certificate

The **Generate Certificate** button will initiate a form for a signature. Once a signature is created or selected, then the certificate will generate using a logo uploaded to AudCal. You will then be asked to save the certificate. It is a PDF document, and can be saved in any directory or document viewing app you have available.

# <span id="page-40-1"></span>**Create signature**

Once you select **Generate Certificate**, a signature for the technician appears. If you are on a tablet, use the touch screen to draw your signature. If you are on a PC, you can use your cursor. The following options are available:

- Import upload an image of a signature to use for this use and future use
- Undo clears the last stroke that was made
- Clear clears all strokes on the screen so you can try again
- Use use the signature you just created for this one time
- Save save the signature you created for this use and future use and generated certificate
- Cancel -action canceled, no certificate will be produced

# **Certificate information**

The certificate generated will have the following information:

- Calibration date and valid through date
- Technician name
- Equipment calibrated:
	- Audiometer Manufacturer, model number, serial number, type, number of channels, and inventory number
	- Transducers Type, manufacturer, model numbers, serial numbers
- Equipment used to calibrate
	- Instrument, manufacturer, model number, and serial number
- Statement of Calibration ex. Danielle Smith certifies that this audiometer meets or exceeds the minimum specifications described in the American National Standards Institute Specification for Audiometers (ANSI S3.6 2010)
- **Signature**
- Date Issued (generated)
- Logo

# <span id="page-41-0"></span>5.3 Generate Report

By selecting the **Generate Report** button, a report of the test will be produced as a PDF. On a PC a "Save As" dialogue box will appear asking where you want to save the report. You can rename it and save anywhere, including a cloud drive. On a tablet, it is recommended to save in a document app like iBooks® or directly in a linked Cloud drive.

# **Report information**

The report generated will have the following information:

- Calibration date
- Technician name
- Logo
- Equipment calibrated
	- Audiometer Manufacturer, model number, serial number, type, number of channels, and inventory number
	- Transducers Type, manufacturer, model numbers, serial numbers
- Equipment used to calibrate
	- Instrument, manufacturer, model number, and serial number
- Calibration records, test summaries of graphs and tables showing what passed or failed

# <span id="page-42-0"></span>**Module 6 Additional Features**

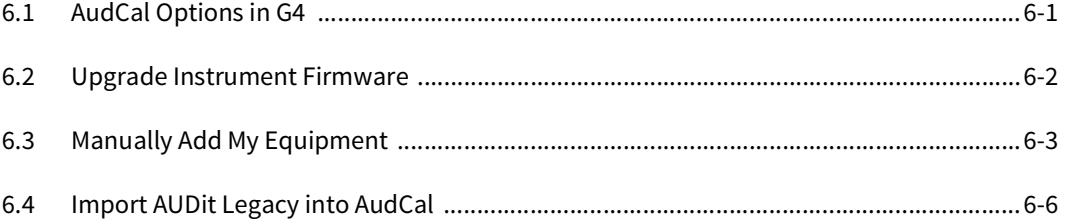

# <span id="page-42-1"></span>6.1 AudCal Options in G4

G4 LD Utility is a multi-function software used to connect many Larson Davis instruments and meters. AudCal with the 831C is one part that G4 is capable of controlling. The options for AudCal functionality can be adjusted by navigating to **Tools**  $\rightarrow$  **Options**.

## **FIGURE 6-1 Tools to Options in G4**

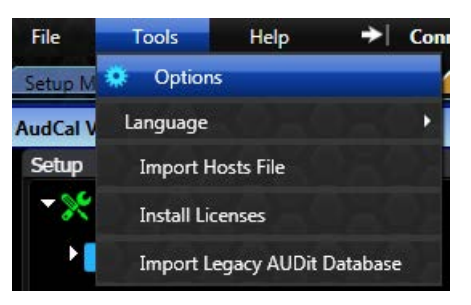

Then navigate to the **AudCal Options** tab.

### **FIGURE 6-2 AudCal Options**

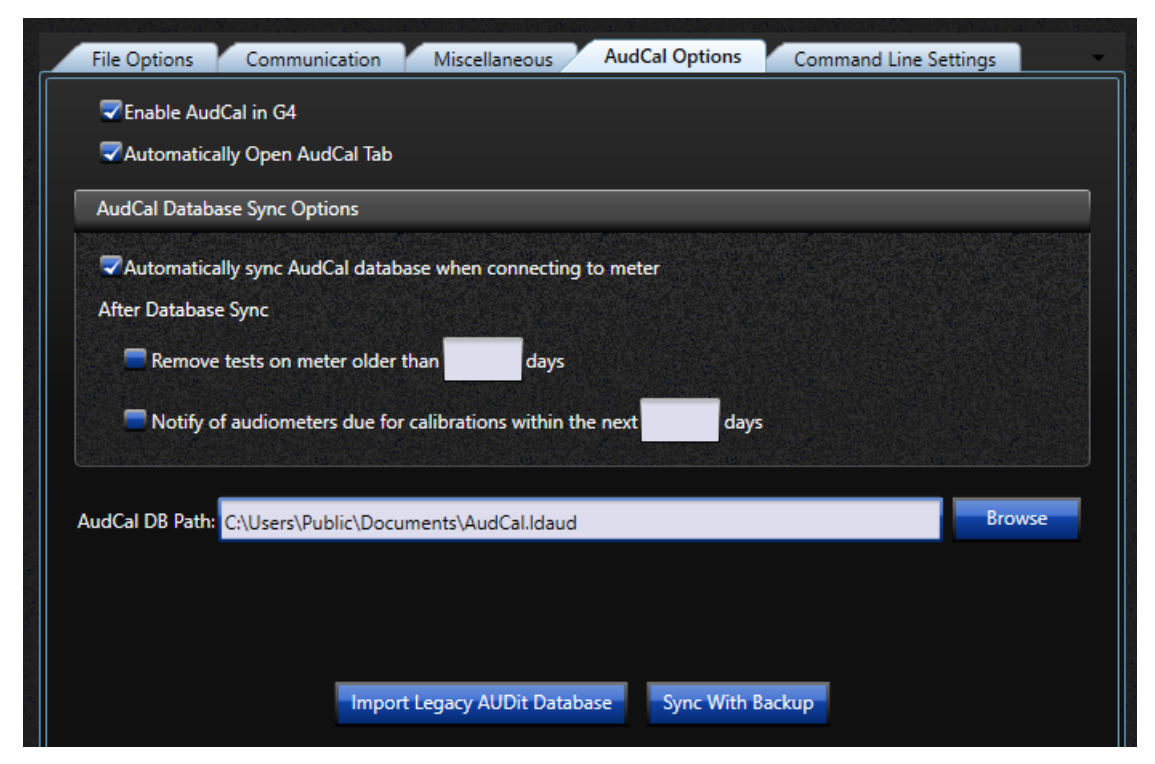

In this screen you can do the following:

If G4 LD Utility does not show actions for AudCal, you can select this option. You can open AudCal through **File Open AudCal**. From here you can create customers, add equipment, and other AudCal actions, then when you connect to a meter, a sync will augment the information with the information on the meter. For example, you can add customer information, with audiometers and transducers, then when you arrive at the location, connect to your meter, perform a sync, and create a test.

# **Automatically Open AudCal Tab**

When you open G4, AudCal view will automatically appear as the default view, opposed to the default **Setup Manager** view.

# **AudCal Database Sync Options**

Automatically sync the 831C with the data stored on the PC, which is the file indicated in the ["Database Path \(AudCal DB Path\)".](#page-43-1)

You can remove old tests from the meter, for storage saving reasons, by indicating an "older than" date for removal.

# **Notification for Calibration**

A popup will appear when you sync or connect to your 831C if any equipment is due for calibration.

# <span id="page-43-1"></span>**Database Path (AudCal DB Path)**

All the AudCal information is stored on a .ldaud file that can be stored anywhere your PC can access. This file can be on a network, cloud based drive, or in the default path in My Documents.

To indicate a file the 831C and G4 will sync to, select **Browse**. Name the file, then click **Save**.

# <span id="page-43-0"></span>6.2 Upgrade Instrument Firmware

**TAKE NOTE** Begin the firmware upgrade process with the 831C "disconnected" from G4. To upgrade firmware navigate **File Upgrade Firmware**. Complete the **Connection** box options and then follow the Upgrade Wizard instructions to complete the upgrade.

Current instrument firmware is distributed as part of G4 LD Utility installation and can be found by browsing to the following folder:

C:\Program Files (x86)\PCB Piezotronics\G4\Firmware

# <span id="page-44-1"></span><span id="page-44-0"></span>6.3 Manually Add My Equipment

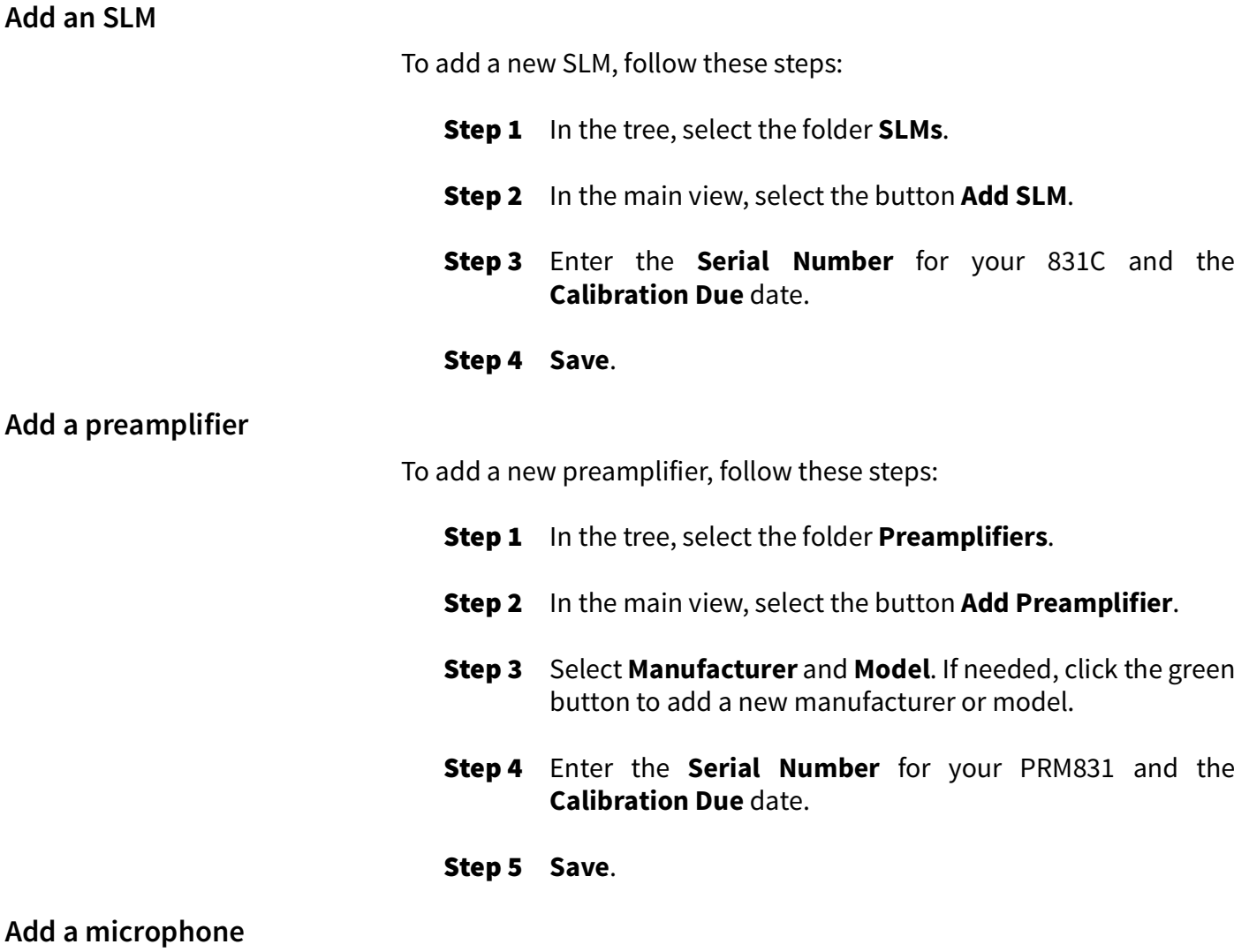

<span id="page-44-2"></span>TAKE NOTE If you are adding a microphone not supported natively by the 831C, you will need to set the nominal sensitivity in the Calibration Settings page on the meter. T learn more, refer to the SoundAdvisor Model 831C SLM Reference Manual.

To add a new microphone, follow these steps:

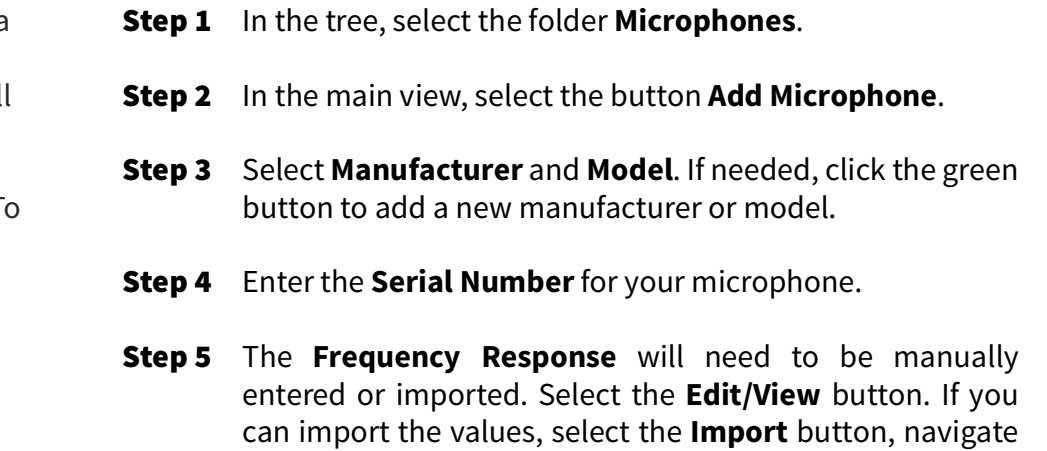

to the text file and **Open**. **Continue** to return to the microphone data screen.

### Step 6 Enter the **Calibration Due** date.

#### Step 7 **Save**.

## <span id="page-45-0"></span>**Add a coupler**

**TAKE NOTE** If you are adding an occluded ear simulator, like the AEC304, add the matched microphone first, typically the 377C13. Adding the AEC304 to the name of it will make for easy identification. Additionally, enter the frequency response data for the AEC304 and not for the microphone alone.

**Add a mastoid**

To add a new coupler, follow these steps:

- Step 1 In the tree, select the folder **Couplers**.
- Step 2 In the main view, select the button **Add Coupler**.
- Step 3 Select **Manufacturer** and **Model**. If needed, click the green button to add a new manufacturer or model.
- Step 4 Enter the **Serial Number**
- Step 5 Select the coupler **Type**.
- Step 6 Select the **Microphone** that is inside this coupler. You must have already entered in the microphone for it appear in this list. To add a microphone see ["Add a microphone"](#page-44-2) [on page 6-3.](#page-44-2)
- Step 7 Enter the **Calibration Due** date.
- Step 8 **Save**.

To add a new mastoid, follow these steps:

- Step 1 In the tree, select the folder **Mastoids**.
- Step 2 In the main view, select the button **Add Mastoid**.
- Step 3 Select **Manufacturer** and **Model**. If needed, click the green button to add a new manufacturer or model.
- Step 4 Enter the **Serial Number**.
- Step 5 Select the **Coupler** that is used with this mastoid. You must have already entered in the coupler for it appear in this list. To add a coupler see ["Add a coupler" on page 6-4.](#page-45-0)
- Step 6 Enter the **Calibration Due** date.
- **Step 7** The **Response Correction** will need to be manually entered or imported. Select the **Edit/View** button. If you can import the values, select the **Import** button, navigate

to file and **Open**. **Continue** to return to the mastoid data screen.

### Step 8 **Save**.

## **Add a calibrator**

To add a new calibrator, follow these steps:

- Step 1 In the tree, select the folder **Calibrators**.
- Step 2 In the main view, select the button **Add Calibrator**.
- Step 3 Select **Manufacturer** and **Model**. If needed, click the green button to add a new manufacturer or model.
- Step 4 Enter the **Serial Number**.
- Step 5 Enter the **Output Frequency** and **Output Level** which are listed on the calibrator.
- Step 6 Enter the **Calibration Due** date.
- Step 7 **Save**.

# <span id="page-47-0"></span>6.4 Import AUDit Legacy into AudCal

AUDit software saved customers, equipment and tests in a .mdb file. If you have this file and want to add it to AudCal to be used with the 831C, save that file on a PC with G4 LD Utility and upload.

**TAKE NOTE** Depending on your age of data, some information may not be available after importing. Review your data after import.

To import and sync legacy Audit into AudCal, follow these steps:

- **Step 1** Save .mdb file to PC.
- **Step 2** Launch G4 LD Utility.
- Step 3 Navigate **Tools Import Legacy Audit Database**. Choose file, then select **OK**.

## **FIGURE 6-3 Import Legacy Database**

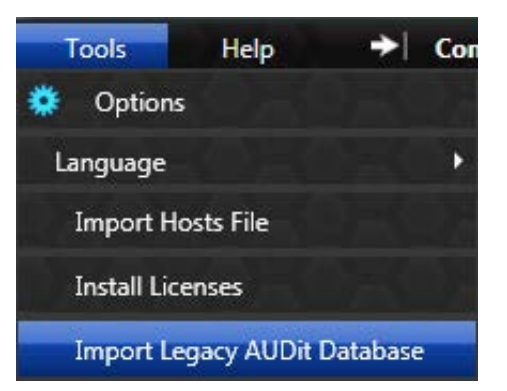

- **Step 4** You will see a success message if the legacy file can be imported.
- **Step 5** Connect to 831C.
- **Step 6** Sync to database by navigating File → Sync AudCal Data. You can remove .mdb file from PC.

# <span id="page-48-0"></span>**Appendix A Technical Specifications**

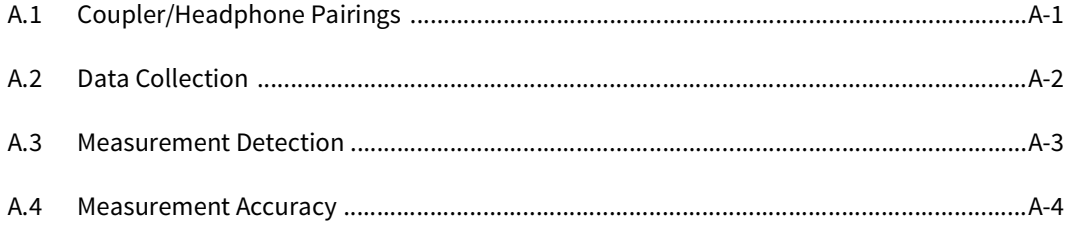

# <span id="page-48-1"></span>A.1 Coupler/Headphone Pairings

 $A$ udCal automatically loads RETSPL data to these standard coupler/ headphone pairings. If you are using a nonstandard pairing, you will need to enter the RETSPL manually.

# <span id="page-48-2"></span>Table A.1 Standard coupler and headphone pairings

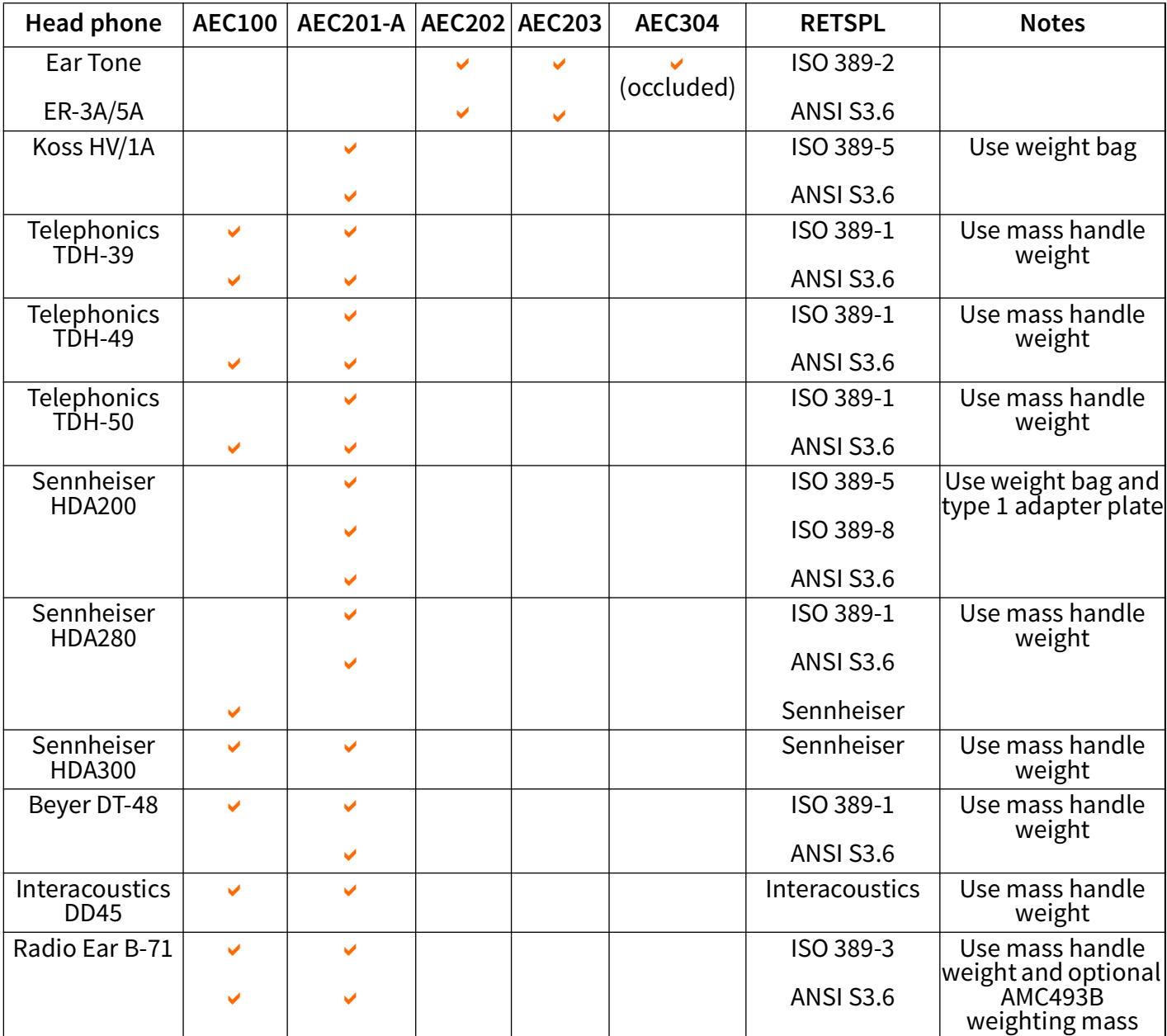

# <span id="page-49-0"></span>A.2 Data Collection

The way the AudCal on the 831C SLM collects data for the tests is as follows:

### **Distortion, Frequency, Speech**

Collected using FFT and 100 Hz high-pass filter.

FFT specifications:

- Number of lines: 6400
- Frequency span: 20 kHz
- Window type: Hanning window
- Frequency weighting: Z Weighted

## **Hearing Level, Linearity, Crosstalk and On/Off Ratio, Broadband Noise**

Collected using FFT and 100 Hz high-pass filter.

FFT specifications:

- Number of lines: 6400
- Frequency span: 20 kHz
- Window type: Flat top window
- Frequency weighting: Z Weighted

**Narrowband Noise**

Collected using FFT and 100 Hz high-pass filter. The FFT is averaged over an 8 second period in order to provide more stable measurements and this average is what is used to calculate the noise level.

For Center Frequencies ≤ 1kHz

- Number of lines: 6400
- Frequency span: 2kHz
- Window type: Rectangular
- Frequency weighting: Z Weighted

For Center Frequencies >1kHz

- Number of lines: 6400
- Frequency span: 20kHz
- Window type: Rectangular
- Frequency weighting: Z Weighted

**Pulse**

Collected using a 100 Hz high-pass filter and a Hilbert filter to create an analytic signal which is used to find the envelope of the signal. All data points (e.g. rise time, fall time etc.) are found using this envelope. Two full pulses are required before all data points are valid and each point is measured as defined by the ANSI/ASA S3.6-2010 standard

### **Frequency Modulation**

Collected using a 100 Hz high-pass filter and a Hilbert filter to create an analytic signal which is used by a demodulation algorithm. Data is updated every 2 seconds and requires a minimum ±2% frequency deviation before the mod rate will be calculated.

# <span id="page-50-0"></span>A.3 Measurement Detection

AudCal automatically progresses through each step of a test after a signal is detected as stable and a measurement taken. Once the values are within the expected limits, the values are set as the measurement. If the values are outside standard limits, AudCal waits up to 20-30 seconds before noting this step as failed then progresses to the next step.

However, there are some tests that do not follow this standard, to learn what conditions result in a stability and a measurement, refer to the following:

#### **Distortion**

Once the measured frequency is ±8% of the expected frequency, and the measured HL is ±25 dB of the expected HL.

#### **Frequency**

Once the measured frequency is ±8% of the expected frequency.

#### **Hearing Level**

Once the measured frequency is ±8% of the expected frequency, and the measured HL is  $\pm 10$  dB of the Standards requirement for Air or Bone and audiometer type.

#### **Linearity**

Once the measured frequency is ±4% of the expected frequency, and the measured HL is within ±half of the HL step.

### **Pulse**

Once the pulse signal is detected. This test will not time out.

### **Crosstalk and On/Off Ratio**

Once you have selected **OK** on the dialogue box, a measurement will be taken.

#### **Frequency Modulation (FM)**

Once the measured frequency is  $\pm 10\%$  of the expected frequency, and the Modulation Rate is stable.

### **Narrowband Noise**

Once the measured frequency is within half the range between step frequencies.

#### **Broadband Noise**

The measurement is taken over several seconds and averaged over the required octave bands.

#### **Speech**

Once the measured HL is with in ±8% of the specified HL.

# <span id="page-51-0"></span>A.4 Measurement Accuracy

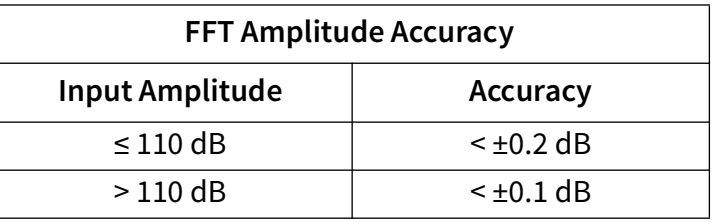

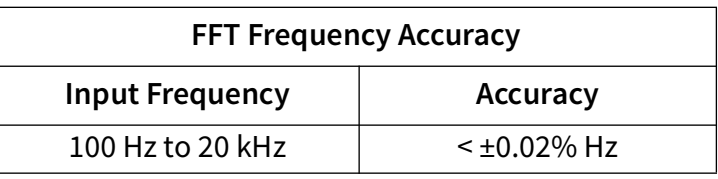

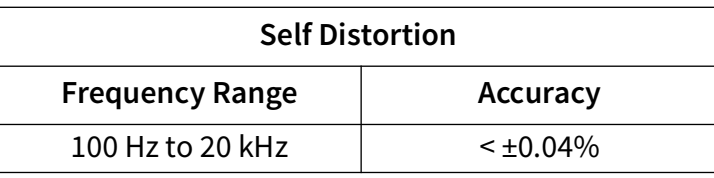

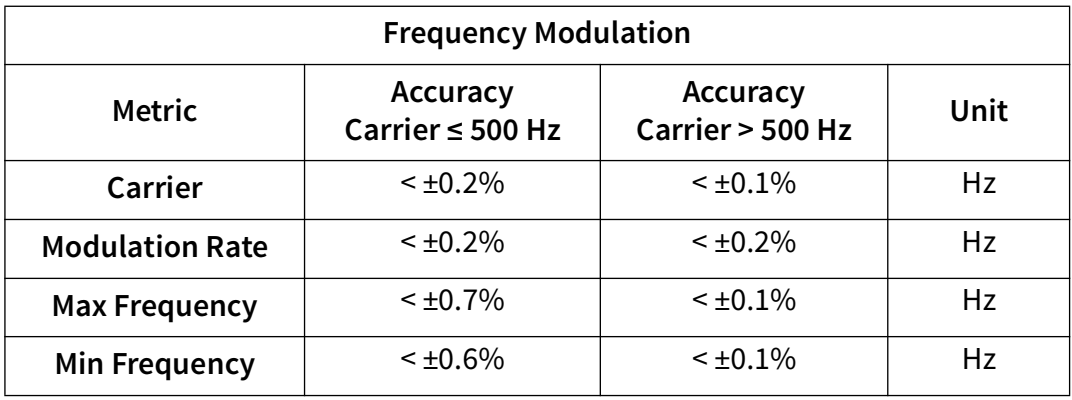

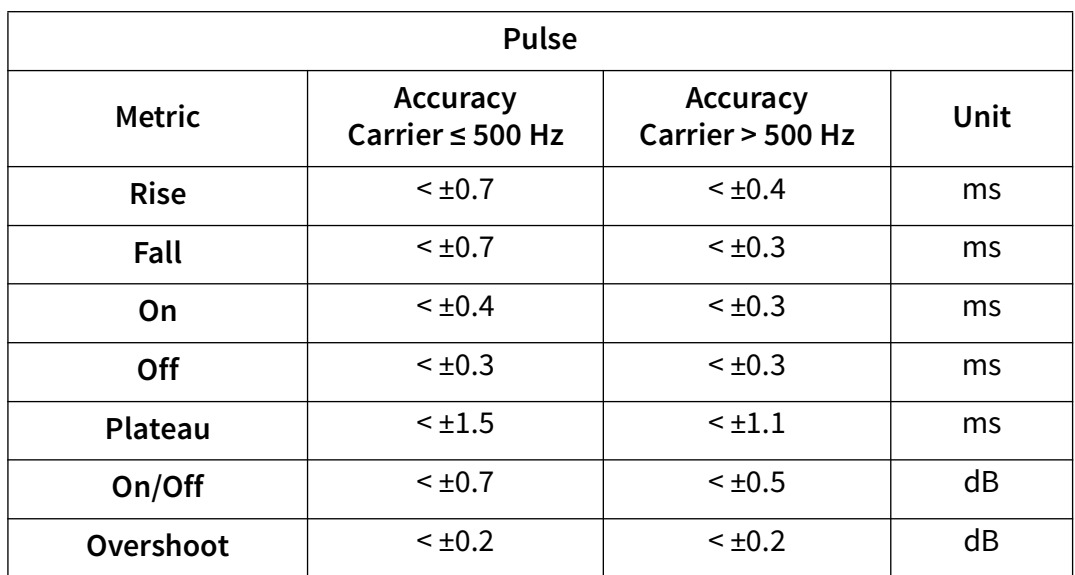